## <span id="page-0-0"></span>**Guide Utilisateur du moniteur à écran plat Dell™ E1910/E2210**

[A Propos de Votre Moniteur](file:///C:/data/Monitors/E1910/fr/ug/about.htm) [Installation de votre moniteur](file:///C:/data/Monitors/E1910/fr/ug/setup.htm) [Opération du moniteur](file:///C:/data/Monitors/E1910/fr/ug/operate.htm) [Guide de dépannage](file:///C:/data/Monitors/E1910/fr/ug/solve.htm)  [Appendice](file:///C:/data/Monitors/E1910/fr/ug/appendx.htm)

#### **Remarques, Avertissements et Mises en garde**

**REMARQUE:** Une REMARQUE indique des informations importantes qui vous aideront à mieux utiliser votre ordinateur.

**AVERTISSEMENT:** Un AVERTISSEMENT indique un risque potentiel de dommage matériel ou de perte de données et vous explique comment éviter ce problème.

**MISE EN GARDE: Une Mise en Garde indique un risque potentiel de dommage matériel, de blessure corporelle ou de décès.** 

## **Les informations présentes dans ce document sont sujettes à modification sans avis préalable. © 2009 Dell Inc. Tous droits réservés.**

Toute reproduction de quelque manière que ce soit sans l'autorisation écrite de Dell Inc. est strictement interdite.

Marques utilisées dans ce texte : DELL et le logo DELL **sont des marques commerciales de Dell Inc.**; *Microsoft et Windows* sont des marques commerciales ou des marques<br>déposées de Microsoft Corporation aux Etats-Unio at i

D'autres marques commerciales et appellations commerciales peuvent être instancement promier en entrementancem<br>appellations soit à leurs produits. Dell Inc. désavoue tout intérêt propriétaire dans les marques commerciales

**Modèle E1910c/E1910f/E2210c/E2210f** 

**Juillet 2009 Rev. A00**

<span id="page-1-0"></span>[Retour à la Table des matières](file:///C:/data/Monitors/E1910/fr/ug/index.htm)

#### **A propos de votre moniteur Guide d'utilisation du moniteur couleur à écran plat Dell™ E1910/E2210**

- [Contenu de l'emballage](#page-1-1)
- Caractéristiques du produit
- [Identifification des pièces et contrôles](#page-3-0)
- **[Spécifications du moniteur](#page-4-0)**
- **O** [Capacité Plug and Play](#page-8-0)
- [Qualité du moniteur LCD et politique de pixel](#page-8-1)
- **[Instructions d'entretien](#page-8-2)**

## <span id="page-1-1"></span>**Contenu de la boîte**

Votre moniteur est livré avec les éléments indiqués ci-dessous. Assurez-vous que tous les éléments sont présents et <u>Contactez Dell™</u> si quoi que ce soit<br>manque.

**REMARQUE : Certains éléments sont en option et peuvent ne pas être expédiés avec votre moniteur. Certaines fonctionnalités ou accessoires peuvent ne pas être disponibles dans certains pays.**

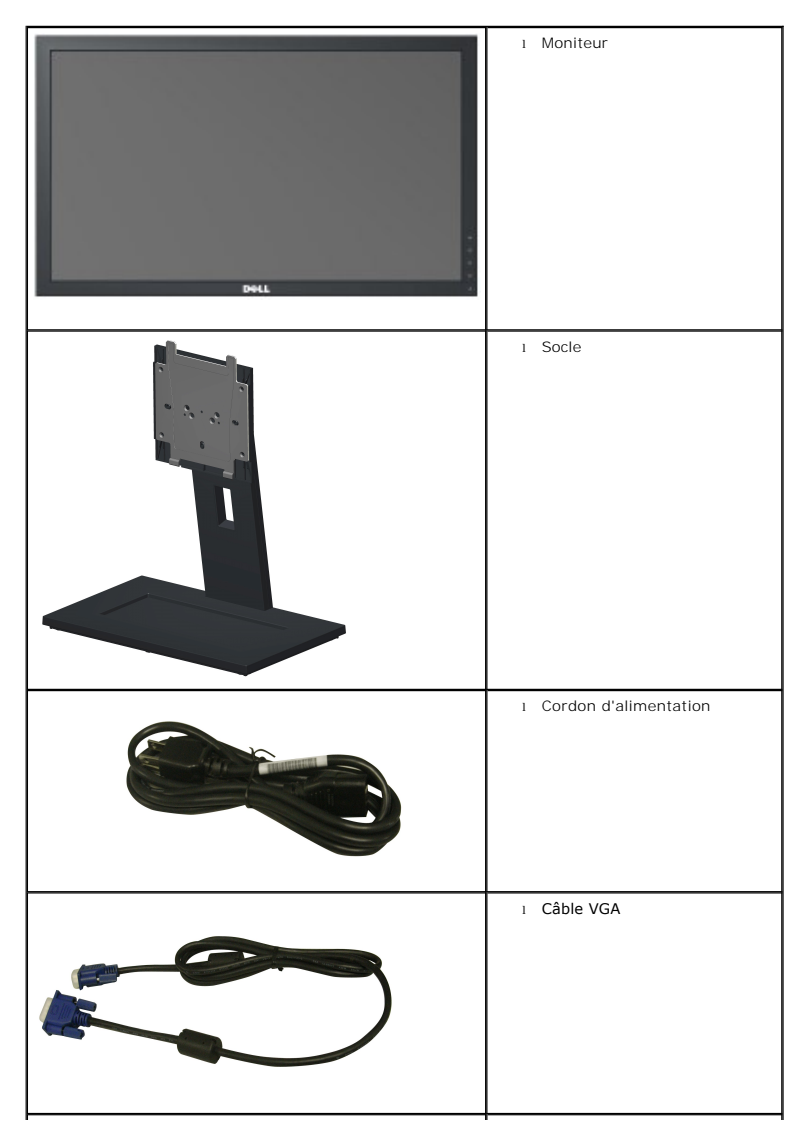

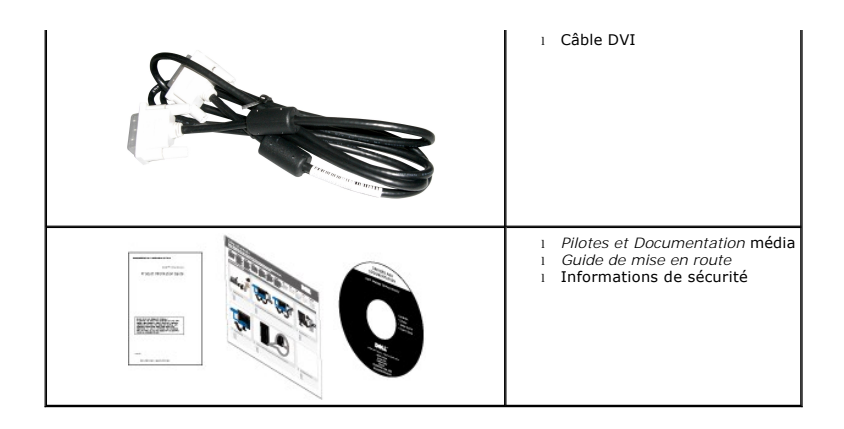

#### <span id="page-2-0"></span>**Caractéristiques du produit**

Le moniteur à écran plat **Dell™ E1910** a une matrice active, un transistor en couche mince (TFT), un écran à cristaux liquides (ACL). Les principales caractéristiques du moniteur sont les suivantes :

- Affichage sur une zone visible de 19 pouces (482.6 mm).
- Résolution 1440 x 900 plus support plein écran à des résolutions inférieures.
- Grand angle de visionnement pour pouvoir regarder le moniteur depuis une position assise ou debout ou tout en se déplaçant d'un côté à l'autre.
- Capacité de réglage d'inclinaison.
- Une gamme de solutions de montage avec des orifices de fixation à écartement de 100 mm VESA® (Video Electronics Standards Association) et pied amovible.
- Capacité Plug and Play si votre système la prend en charge..
- Menu de réglage OSD (affichage à l'écran) pour une facilité de configuration et l'optimisation de l'écran.

■ Le CD logiciel et de documentation inclut un fichier d'information (INF), un fichier de correspondance des couleurs d'image (ICM) et une documentation sur le produit.

- Fonction d'économie d'énergie pour la conformité à la norme ENERGY STAR®.
- Fente de verrouillage de sécurité.
- Conforme EPEAT<sup>™</sup> GOLD.
- Halogène réduit.
- **■ Réduction des halogènes**.

Le moniteur à écran plat **Dell™ E2210** a une matrice active, un transistor en couche mince (TFT), un écran à cristaux liquides (ACL). Les principales caractéristiques du moniteur sont les suivantes :

- Affichage sur une zone visible de 22 pouces (558.8 mm).
- Résolution 1680 x 1050 plus support plein écran à des résolutions inférieures.
- Grand angle de visionnement pour pouvoir regarder le moniteur depuis une position assise ou debout ou tout en se déplaçant d'un côté à l'autre.
- Capacité de réglage d'inclinaison.

■ Une gamme de solutions de montage avec des orifices de fixation à écartement de 100 mm VESA® (Video Electronics Standards Association) et pied amovible.

- Capacité Plug and Play si votre système la prend en charge..
- Menu de réglage OSD (affichage à l'écran) pour une facilité de configuration et l'optimisation de l'écran.

■ Le CD logiciel et de documentation inclut un fichier d'information (INF), un fichier de correspondance des couleurs d'image (ICM) et une documentation sur le produit.

- Fonction d'économie d'énergie pour la conformité à la norme ENERGY STAR®.
- Fente de verrouillage de sécurité.
- Conforme EPEAT<sup>™</sup> GOLD.
- Halogène réduit.
- **■ Réduction des halogènes**.

# <span id="page-3-0"></span>**Identifification des pièces et des contrôles**

**Vue de devant**

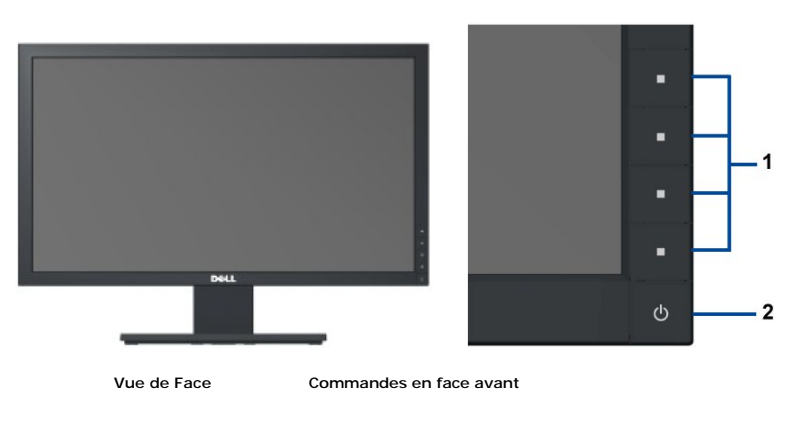

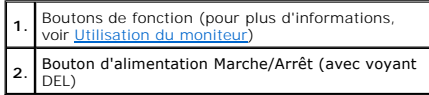

## **Vue de derrière**

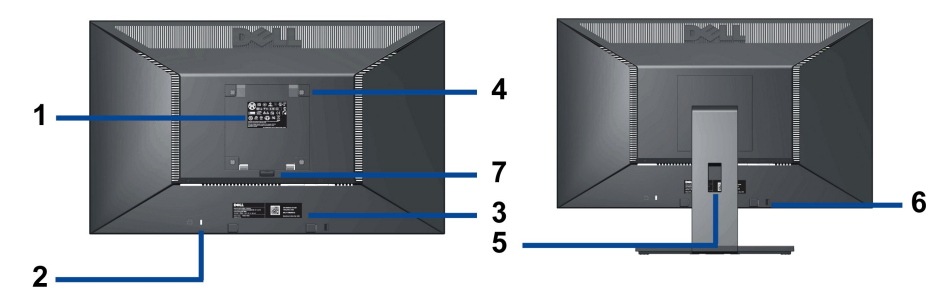

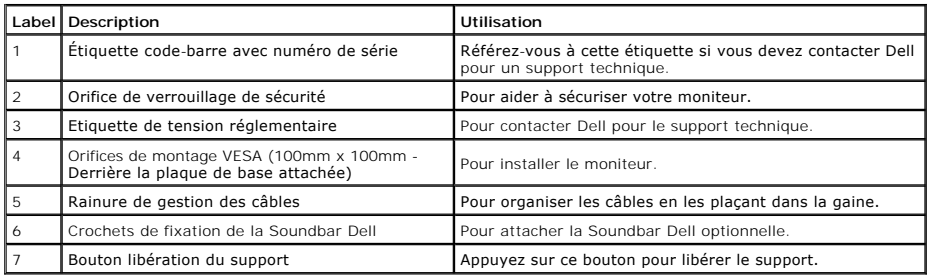

## <span id="page-4-1"></span>**Vue de coté**

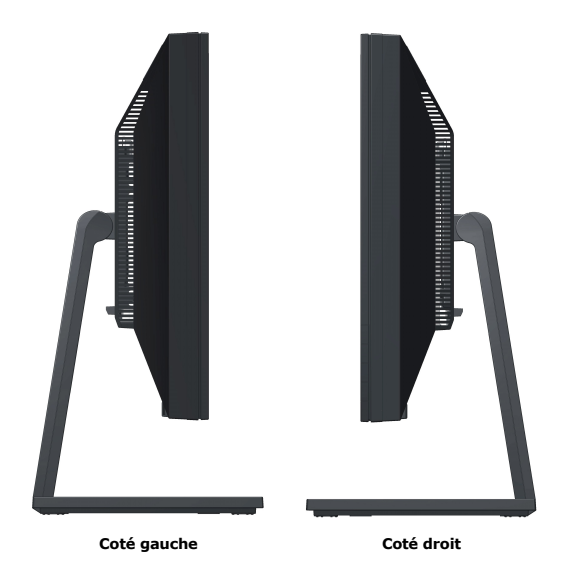

#### **Vue de dessous**

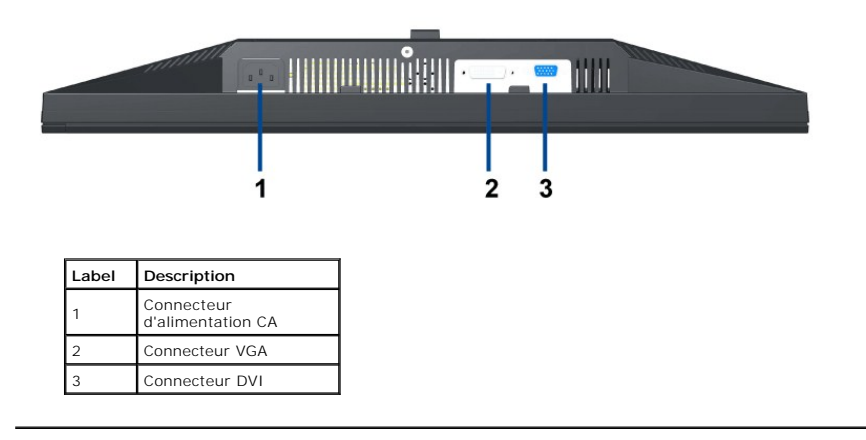

# <span id="page-4-0"></span>**Spécifications du moniteur**

# **Spécifications de l'écran plat**

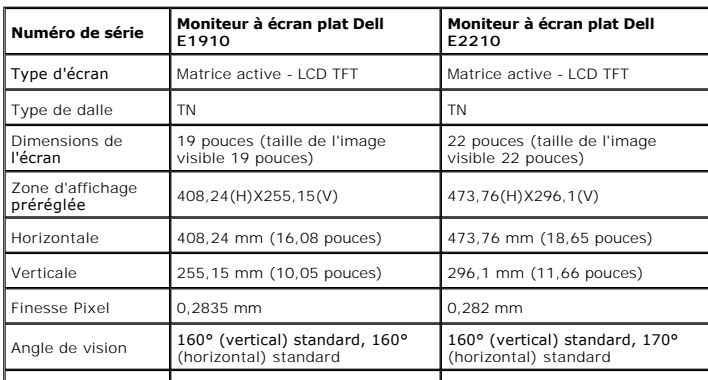

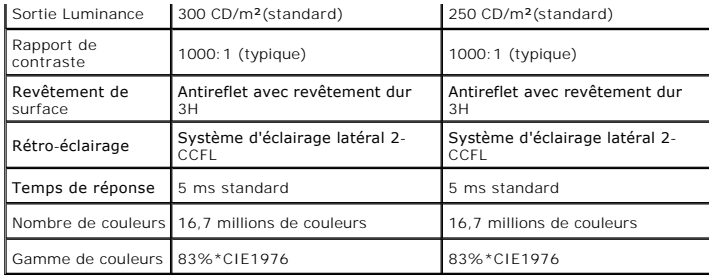

\*La gamme de couleurs du [E1910 / E2210] (standard) est basée sur les normes d'essais CIE1976 (83%) et CIE1931 (72%).

## **Resolution Specifications**

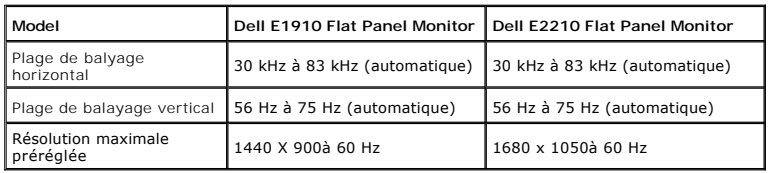

## **Modes vidéo pris en charge**

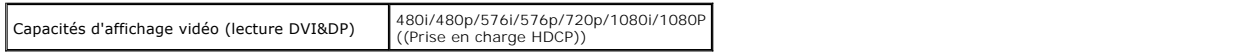

# **Modes d'affichage préréglés**

#### **E1910**

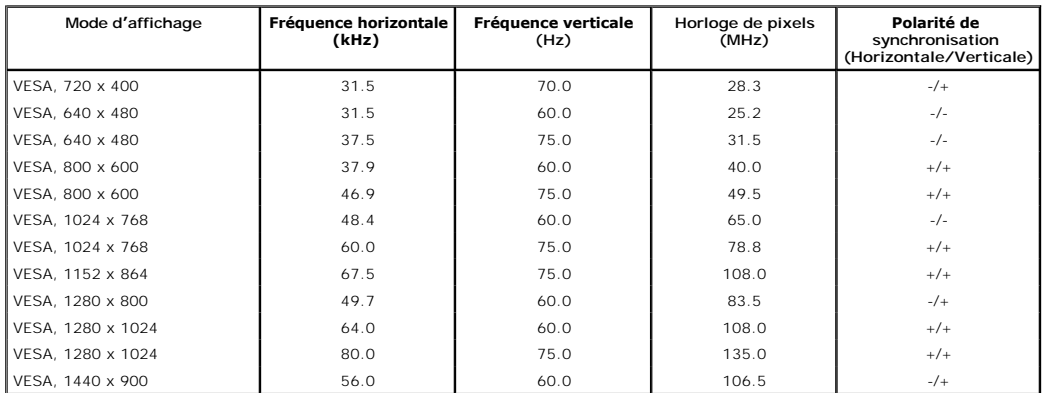

## **E2210**

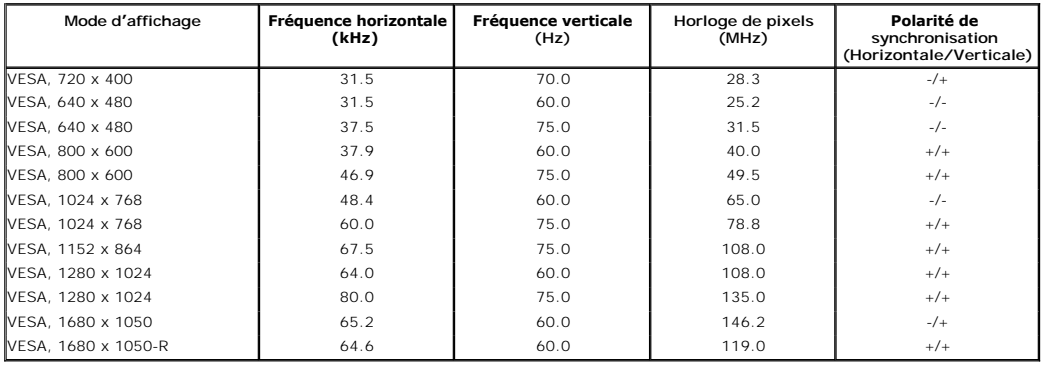

# **Spécifications électriques**

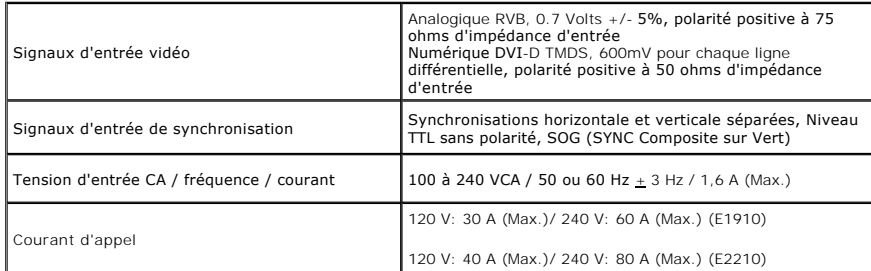

## **Caractéristiques physiques**

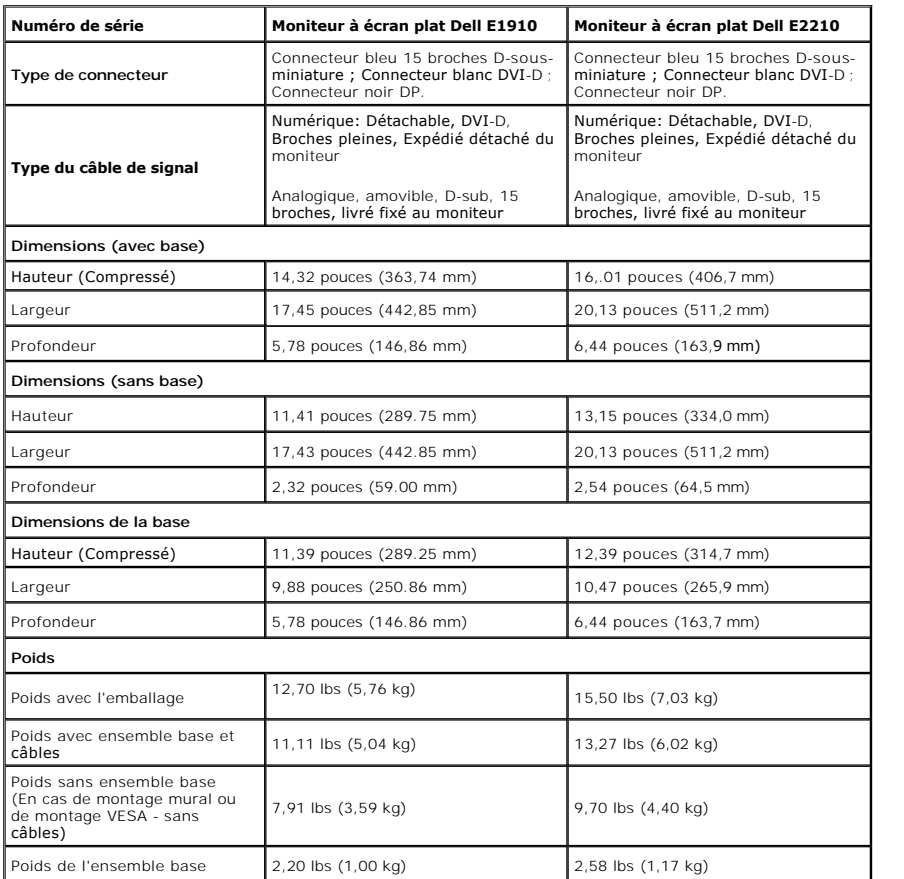

## **Caracrtéristiques environnementales**

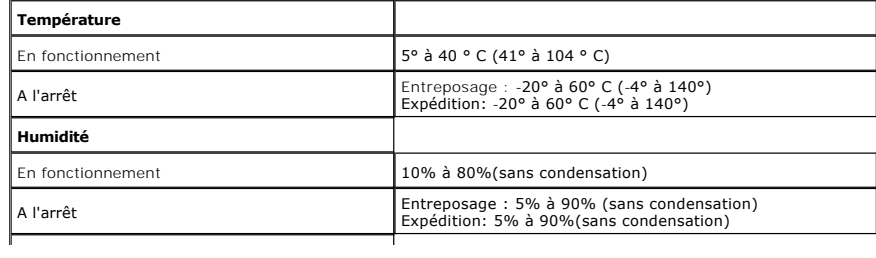

<span id="page-7-0"></span>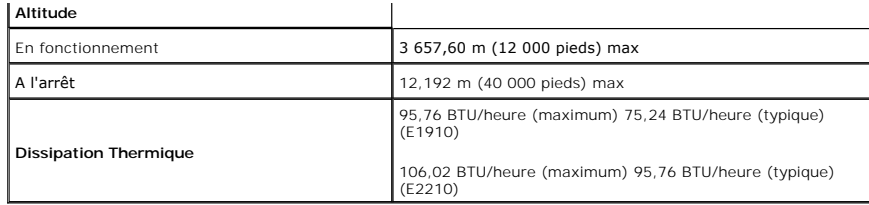

#### **Modes de gestion d'énergie**

Si vous avez une carte graphique compatible DPMS VESA ou un logiciel installé sur votre PC, le moniteur peut automatiquement réduire sa consommation électric<br>n'est pas utilisé. On parle alors de Mode d'énement en la fordin

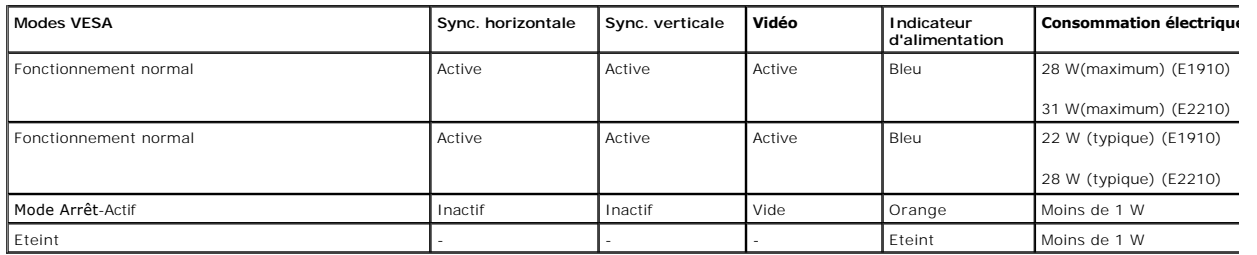

L'OSD fonctionnera uniquement en mode *fonctionnement normal*.

Activez l'ordinateur et l'ordinateur pour avoir accès à l' [OSD](file:///C:/data/Monitors/E1910/fr/ug/operate.htm#Using_the_OSD).

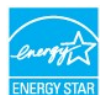

REMARQUE : Ce moniteur est conforme à **ENERGY STAR**® et compatible avec la gestion d'énergie TCO '03.

\* La consommation électrique nulle en mode ARRÊT ne peut être obtenue qu'en déconnectant le câble principal du moniteur.

#### **Assignations des broches**

**VGA Connector**

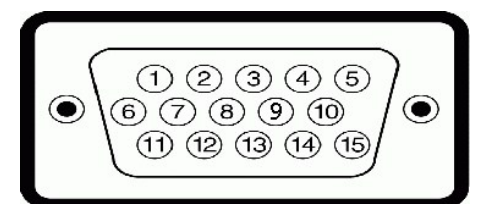

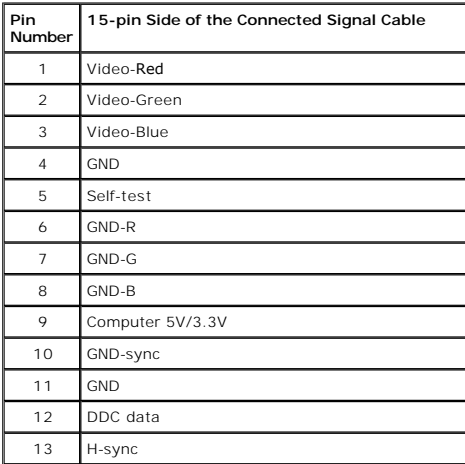

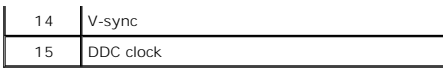

**Connecteur DVI**

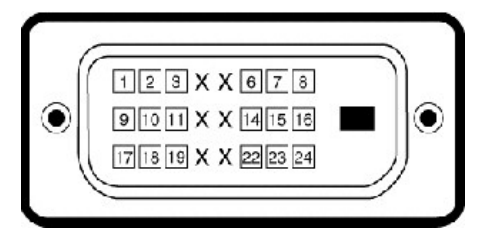

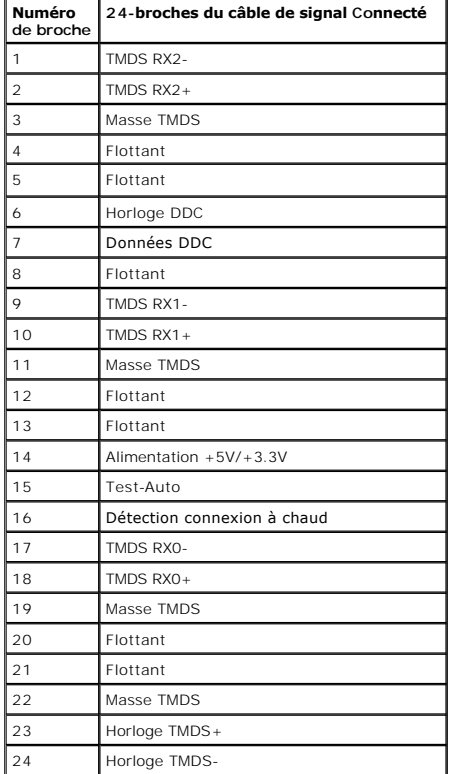

## <span id="page-8-0"></span>**Capacité Plug and Play**

Vous pouvez installer ce moniteur avec n'importe système compatible Plug and Play. Ce moniteur fournit automatiquement à l'ordinateur ses données d'identifici<br>d'affichage étendues (Extended Display Identification Data : ED automatiquement la configuration et optimiser les paramètres du moniteur. La plupart des installations de moniteur sont automatiques. Vous pouvez sélectionn<br>paramètres si requis.

## <span id="page-8-1"></span>**Qualité du moniteur LCD et politique de pixel**

Pendant le processus de fabrication de ce moniteur LCD, il n'est pas anormal que un ou plusieurs pixels deviennent fixe et ne puissent plus changer. Le résultat<br>pixel fixe qui reste affiché comme un minuscule point noir ou

<span id="page-8-2"></span>**Instructions d'entretien**

<span id="page-8-3"></span>**Entretien de votre moniteur**

**ATTENTION : Lisez et suivez les [instructions de sécurité](file:///C:/data/Monitors/E1910/fr/ug/appendx.htm#Safety_Information) avant de nettoyer le moniteur.** 

ATTENTION : Avant de nettoyer le moniteur, débranchez le cordon d'alimentation du moniteur et de la prise murale.

Pour les meilleures pratiques, suivez les instructions dans la liste ci-dessous pendant le déballage, le nettoyage ou la manipulation de votre moniteur :

- l Pour nettoyer votre écran antistatique, humidifiez légèrement un chiffon doux et propre avec de l'eau. Si possible, utilisez un tissu de nettoyage spécial écran ou une solution adaptée au revêtement antistatique. Ne pas utiliser de produits à base de benzène, un diluant, de l'ammoniaque, des nettoyants abrasifs ou des<br>base d'air comprimé.
- l Utilisez un chiffon légèrement humidifié et tiède pour nettoyer les parties en matière plastique. Evitez d'utiliser toutes sortes de détergents car certains peuvent inster les parties plastiques.<br>Iaisser un film trouble
- l Si vous remarquez la présence de poudres blanches lors du déballage de votre moniteur, éliminez-les à l'aide d'un chiffon. Cette poudre blanche est prod<br>le transport du moniteur. 1 Manipulez votre moniteur avec soin car les plastiques de couleur foncée peuvent rayer et laisser des marques de rayures blanches plus facilement que les
- de couleur claire. l Pour aider à maintenir une meilleure qualité d'image sur votre moniteur, utiliser un économiseur d'écran qui change dynamiquement et veuillez éteindre votre moniteur quand vous ne l'utilisez pas.

#### <span id="page-10-0"></span>**Appendice**

**Guide Utilisateur du moniteur à écran plat Dell™ E1910/E2210**

[Consignes de Sécurité](#page-10-1)

Déclaration de la FCC (Etats-[Unis seulement\) et autres informations règlementaires](#page-10-2) 

**O** [Contacter Dell](#page-10-3)

# <span id="page-10-1"></span>**MISE EN GARDE: Consignes de Sécurité**

**MISE EN GARDE: Respectez les directives de sécurité indiquées ci-dessous pour votre sécurité et pour protéger votre ordinateur et votre environnement de travail contre tout dommage.**

Respectez les directives de sécurité indiquées ci-dessous pour votre Pour des informations sur les consignes de sécurité, consultez le *Guide d'information sur le produit*.

#### <span id="page-10-2"></span>**Déclaration de la FCC (Etats-Unis seulement) et autres informations règlementaires**

Pour la déclaration de la FCC et les autres informations règlementaires, visitez le site Web suivant sur la conformité : http://www.dell.com/regulatory\_compliance.

## <span id="page-10-3"></span>**Contacter Dell**

**Pour les clients aux Etats-Unis, appelez le 800-WWW-DELL (800-999-3355).**

**REMARQUE:** Si vous n'avez pas de connexion Internet active, vous pouvez trouver l'information pour nous contacter sur votre facture d'achat, votre<br>bordereau d**'emballage, votre relevé ou le catalogue des produits Dell.** 

Dell offre plusieurs options de services et d'assistance téléphonique et en ligne. Leur disponibilité est différente suivant les pays et les produits, et<br>certains services peuvent ne pas vous être offerts dans votre région

- **1.** Consultez **support.dell.com**.
- **2.** Vérifier votre pays ou région dans le menu déroulant **Choisir un Pays /Région** au bas de la page.
- **3.** Cliquez sur **Nous contacter** sur la page à gauche.
- **4.** Sélectionnez le lien adéquat du service ou de l'assistance requise.
- **5.** Choisissez la méthode pour contacter Dell qui vous convient le mieux.

#### <span id="page-11-0"></span>**Installation de votre moniteur Moniteur à écran plat Dell™ E1910/E2210**

#### **Si vous avez un ordinateur de bureau Dell™ ou un ordinateur portable Dell™ avec accès à Internet**

1. Allez sur **http://support.dell.com,** saisissez votre tag de service et téléchargez le dernier pilote pour votre carte graphique.

2. Après installation des pilotes pour votre Adaptateur Graphique, essayez de nouveau de configurer la résolution sur 1440x900 (**E1910**) ou sur 1680x1050 (**E2210**).

**REMARQUE**: Si vous n'arrivez pas à configurer la résolution sur 1440x900 (E1910) ou sur 1680x1050 (E2210), veuillez contacter Dell™ pour demander<br>un Adaptateur Graphique qui prend en charge ces résolutions.

<span id="page-12-0"></span>[Retour à la Table des Matières](file:///C:/data/Monitors/E1910/fr/ug/optimal.htm)

#### **Installation de votre moniteur Moniteur à écran plat Dell™ E1910/E2210**

#### **Si vous avez un ordinateur de bureau, portable ou une carte graphique non Dell™.**

1. Cliquez droit sur le bureau et cliquez sur **Propriétés**.

2. Sélectionnez l'onglet **Paramètres**.

3. Sélectionnez **Avancé**.

4. Identifiez votre fournisseur de contrôleur graphique à partir de la description en haut de la fenêtre (par exemple NVIDIA, ATI, Intel etc).

5. Veuillez vous référer au site Web du fournisseur de votre carte graphique pour la mise à jour du pilote (par exemple [http://www.ATI.com](http://www.ati.com/) OU [http://www.NVIDIA.com](http://www.nvidia.com/) ).

6. Après installation des pilotes pour votre Adaptateur Graphique, essayez de nouveau de configurer la résolution sur1440x900 (**E1910**) ou sur 1680x1050 (**E2210**).

**REMARQUE:** Si vous n'arrivez pas à configurer la résolution sur 1440x900 (E1910), veuillez contacter le fabricant de votre ordinateur ou envisager l'achat<br>d'un adaptateur graphique qui prenne en charge la résolution vidéo

## <span id="page-13-0"></span>**Utilisation du moniteur**

**Guide de l'utilisateur pour moniteur couleur à écran plat Dell™ E1910/E2210**

- [Utiliser les touches du panneau avant](#page-13-1)
- [Utiliser le menu OSD \(affichage à l'écran\)](#page-14-0)
- [Régler la résolution au maximum](#page-24-0)
- [Utiliser la SoundBar Dell \(optionnel\)](#page-25-0)
- [Utiliser l'inclinaison](#page-25-1)

## **Allumer le moniteur**

Appuyez sur la touche pour allumer le moniteur.

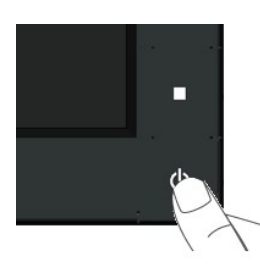

#### <span id="page-13-1"></span>**Utiliser les touches du panneau avant**

Utilisez les touches du panneau avant du moniteur pour régler les paramètres de l'image.

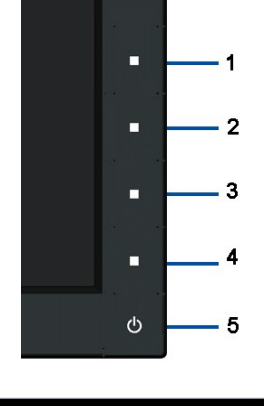

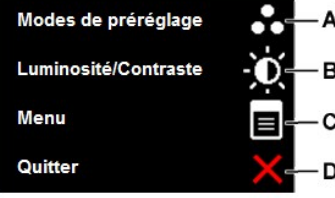

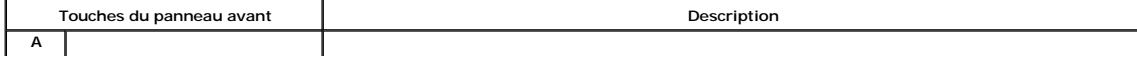

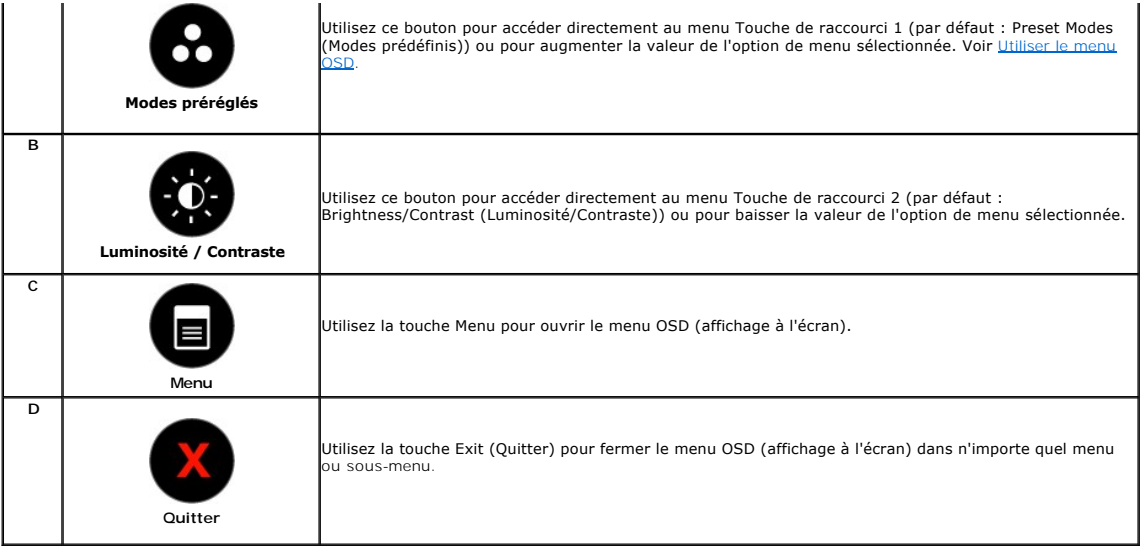

#### **Touches du panneau avant**

[Utilisez les touches](file:///C:/data/Monitors/E1910/fr/ug/about.htm#Front%20View) du panneau avant du moniteur pour régler les paramètres de l'image.

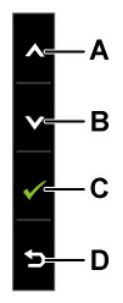

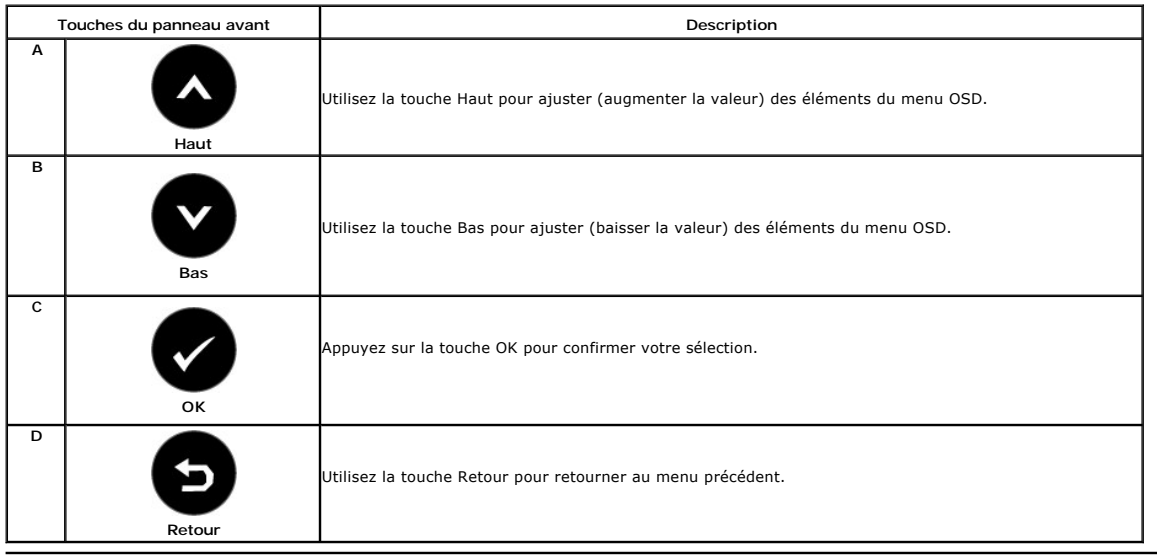

# <span id="page-14-0"></span>**Utiliser le menu OSD (affichage à l'écran)**

#### **Accéder au Menu Système**

A

**1.**

REMARQUE : Si vous avez changé des réglages et que vous allez ensuite dans un autre menu ou que vous fermez le menu OSD, le moniteur<br>enregistrera automatiquement les nouveaux réglages. Vous pouvez aussi attendre jusqu'à ce

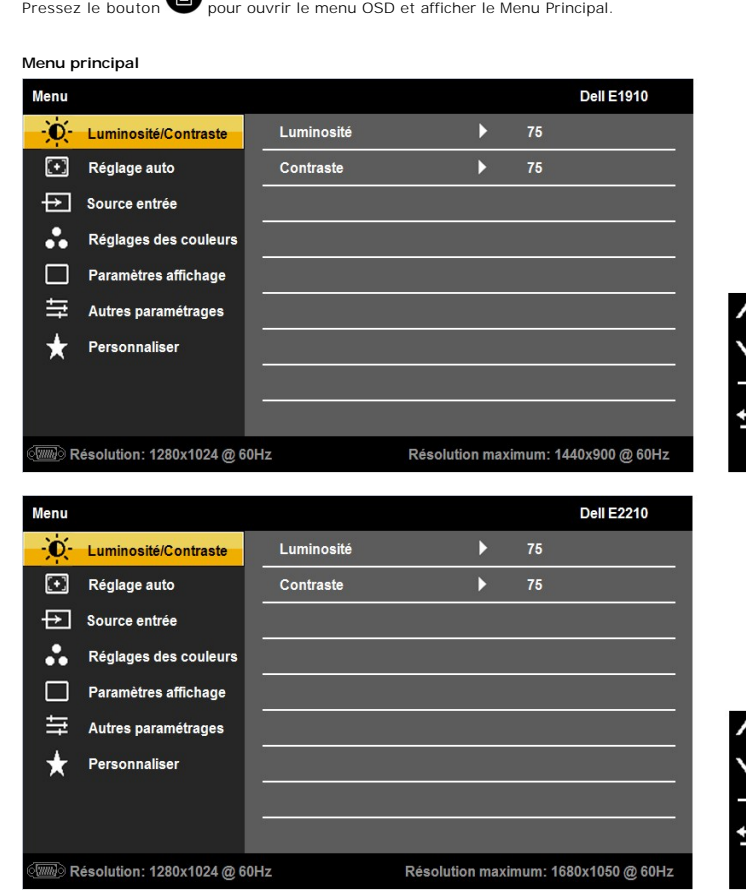

- 2. Appuyez sur les touches  $\bullet$  et  $\bullet$  pour changer entre les options du Menu. Lorsque vous allez d'une icône à une autre, le nom de l'option est mis en surbrillance.
- 3. Appuyez de nouveau sur la touche **O** pour sélectionner l'option en surbrillance.
- 4. Appuyez sur les boutons  $\bullet$  et  $\bullet$  pour sélectionner le paramètre désiré.
- 5. Appuyez sur le bouton **O** pour accéder à la barre de réglage puis utiliser les boutons **O** et **O** pour effectuer les modifications en fonction des témoins dans le menu.
- 6. Appuyez sur **O**pour retourner au menu précédent sans confirmer le réglage ou appuyez sur **O**pour confirmer et retourner au menu précédent.

Le tableau suivant décrit toutes les options du menu OSD et leurs fonctions.

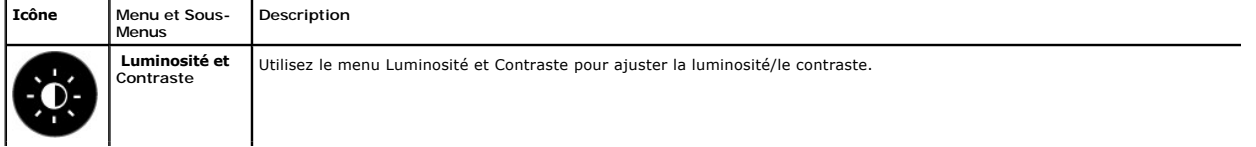

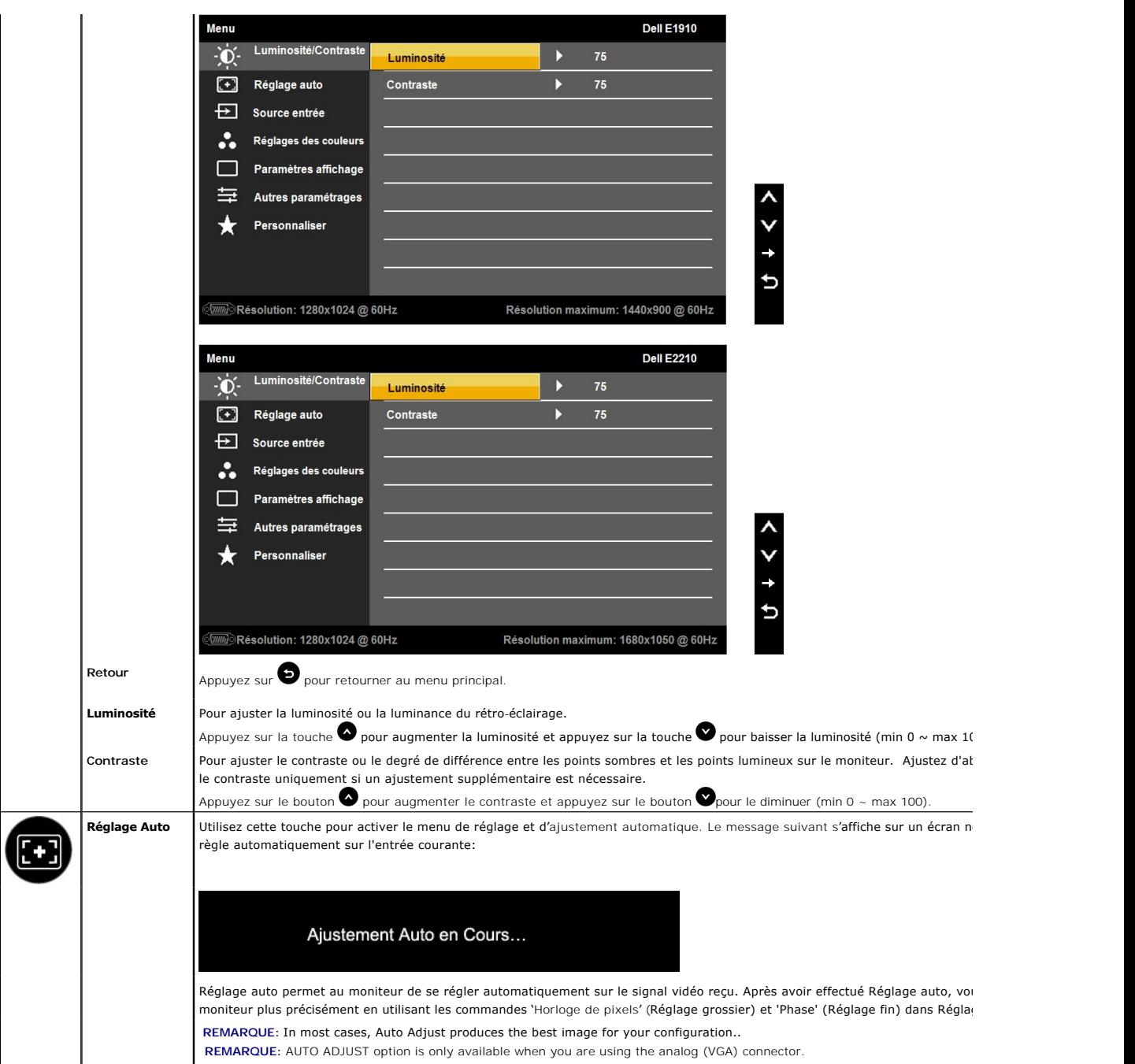

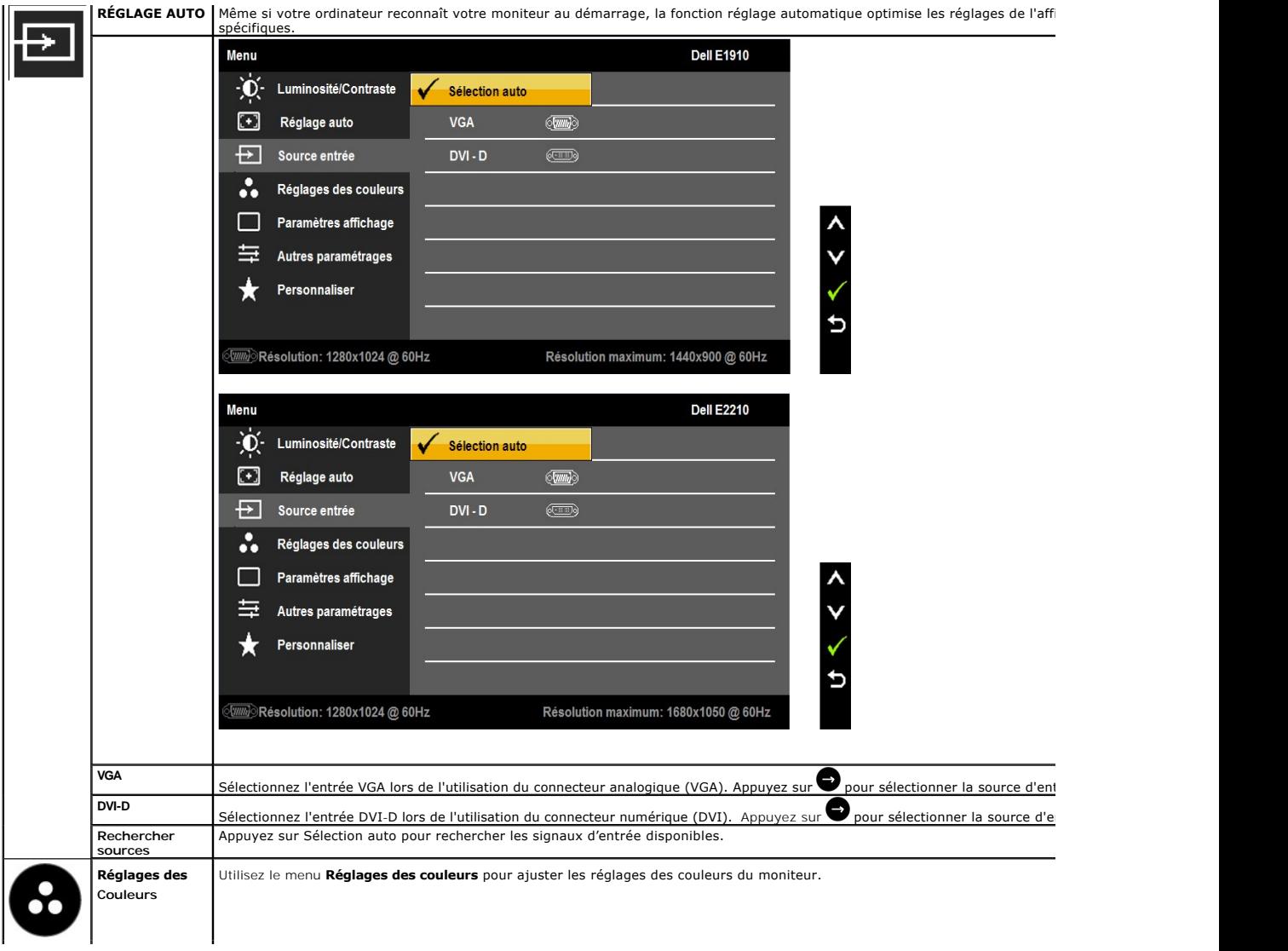

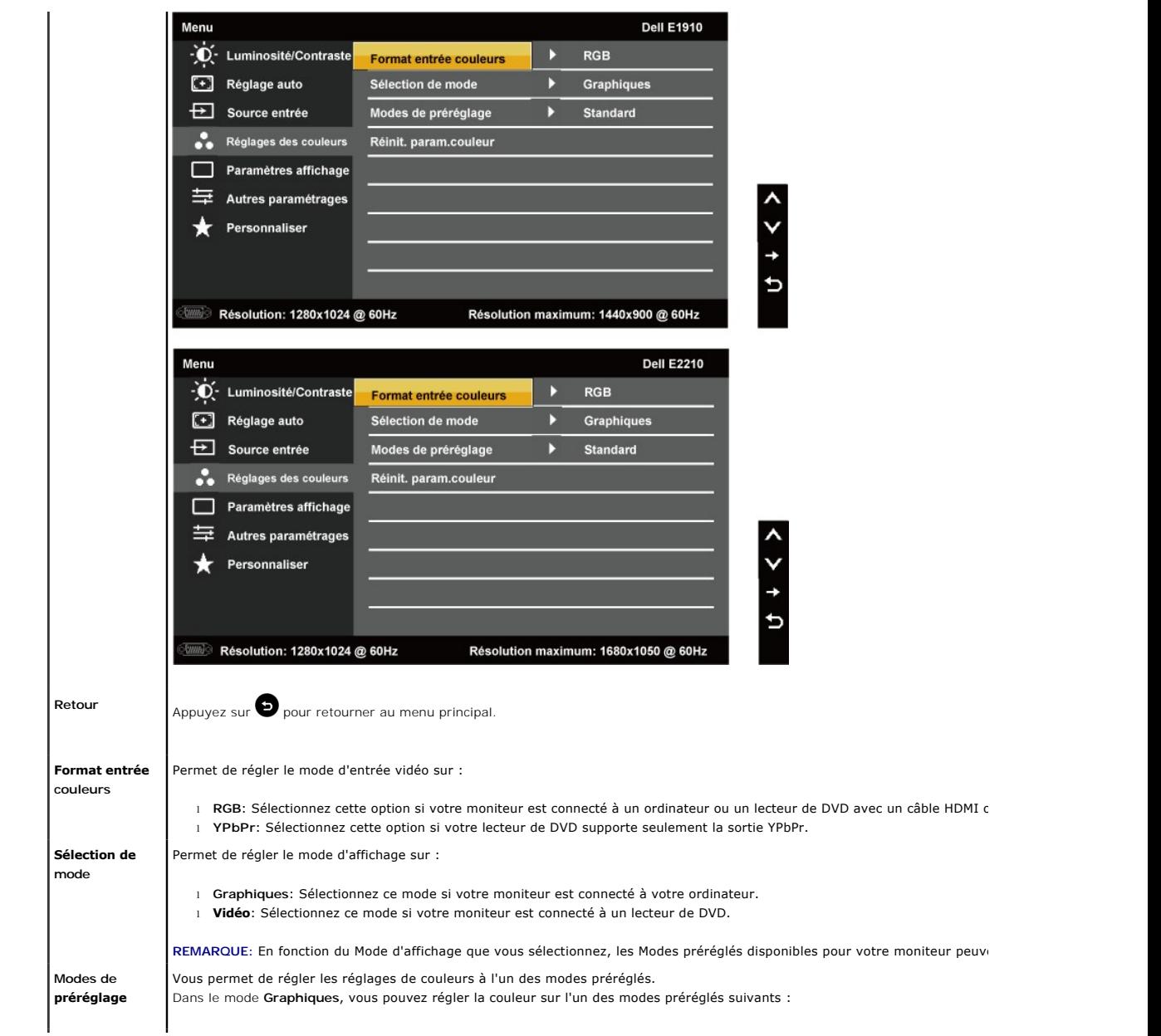

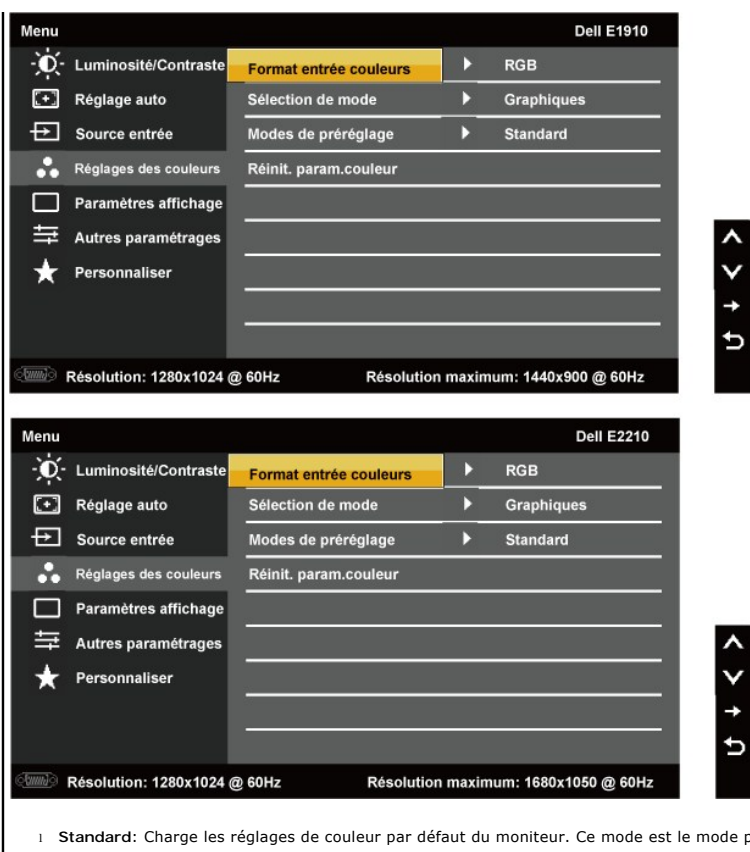

préréglé par défaut.

l **Multimédia**: Charge les réglages de couleur idéals pour les applications multimédia.

l **Jeux**: Charge les réglages de couleur idéals pour la plupart des jeux.

l **Chaud** : Augmente la température des couleurs. L'écran apparaîtra plus 'chaud' avec une teinte rougeâtre/jauneâtre.

l **Froid**: Augmente la température des couleurs. L'écran apparaîtra plus 'chaud' avec une teinte rougeâtre/jauneâtre.

l **Personnalisé (R,V,B)**: Pour régler manuellement la température des couleurs. Appuyez sur les touches et pour ajuster les valeurs Rouge, Vert et Bleu et créer votre propre mode de couleur préréglé.

Dans le mode**Vidéo**, vous pouvez choisir l'un des modes préréglés suivants :

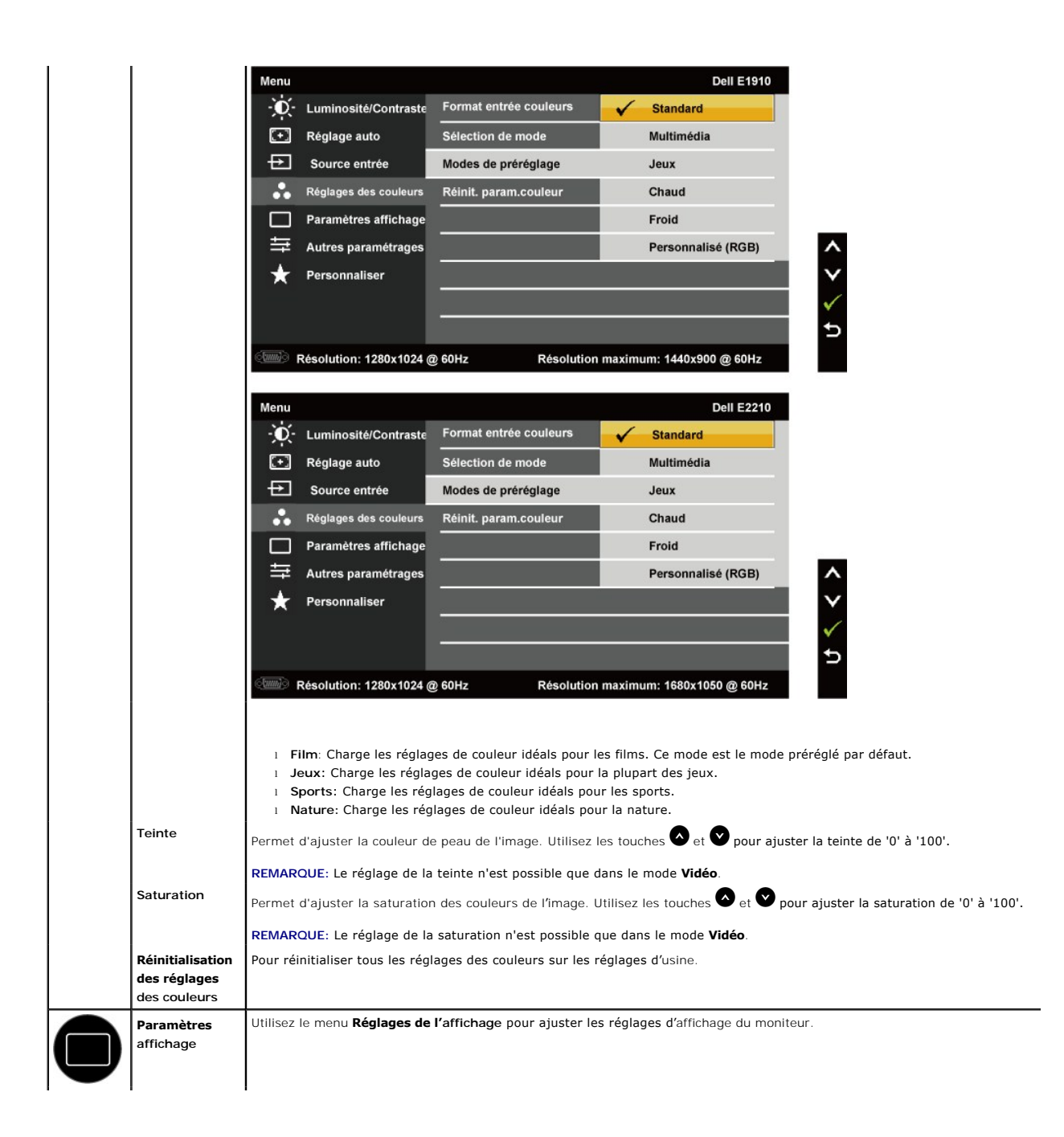

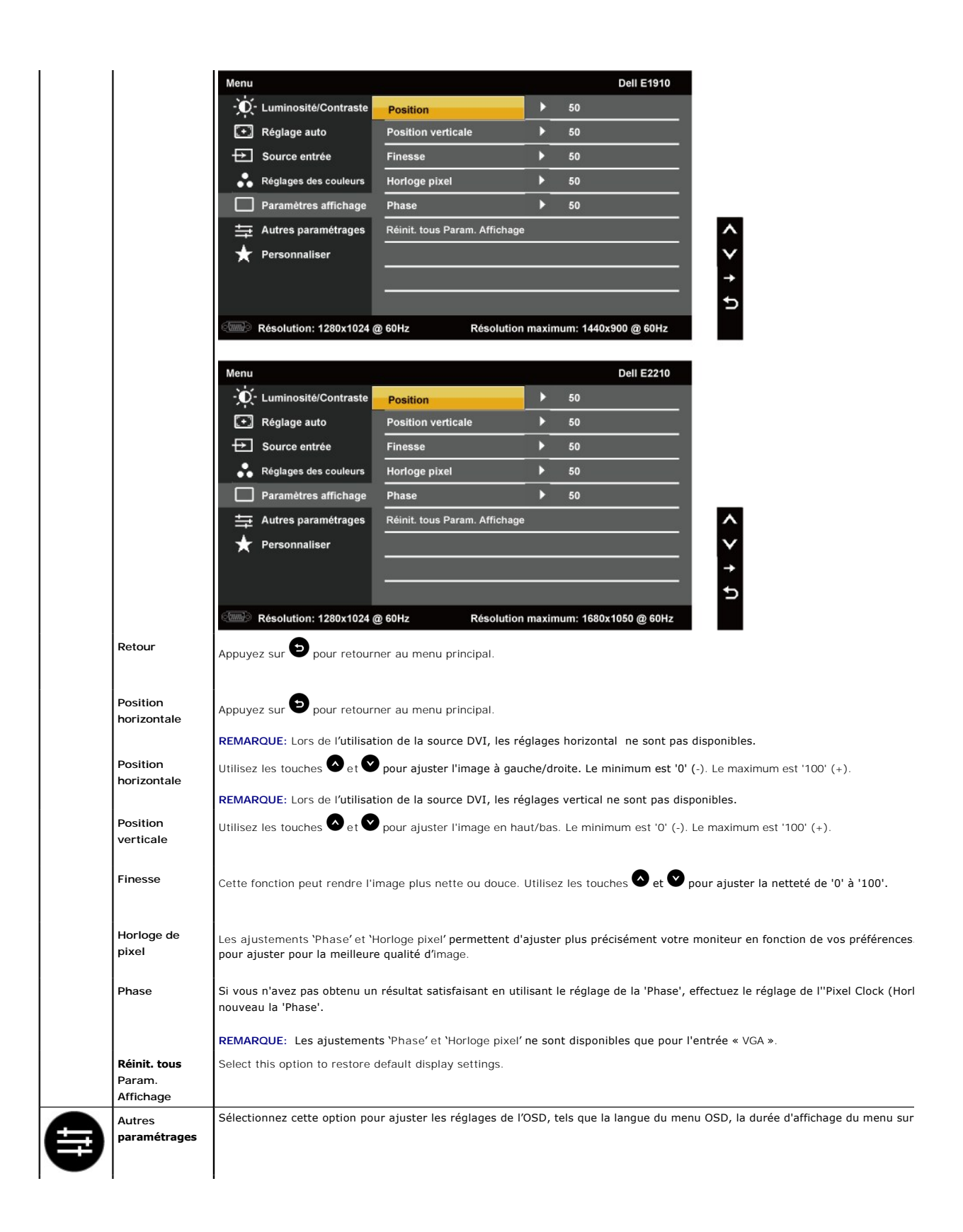

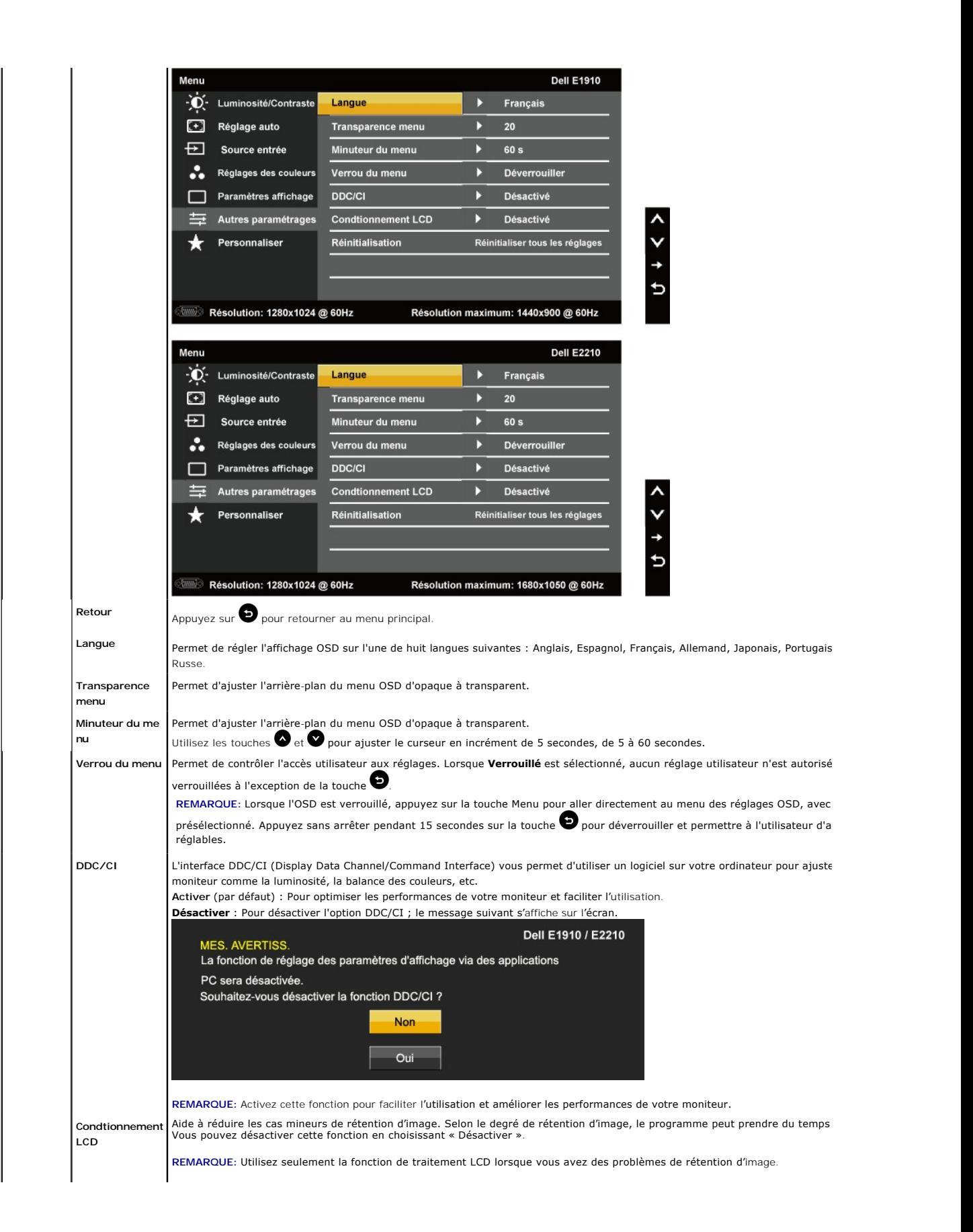

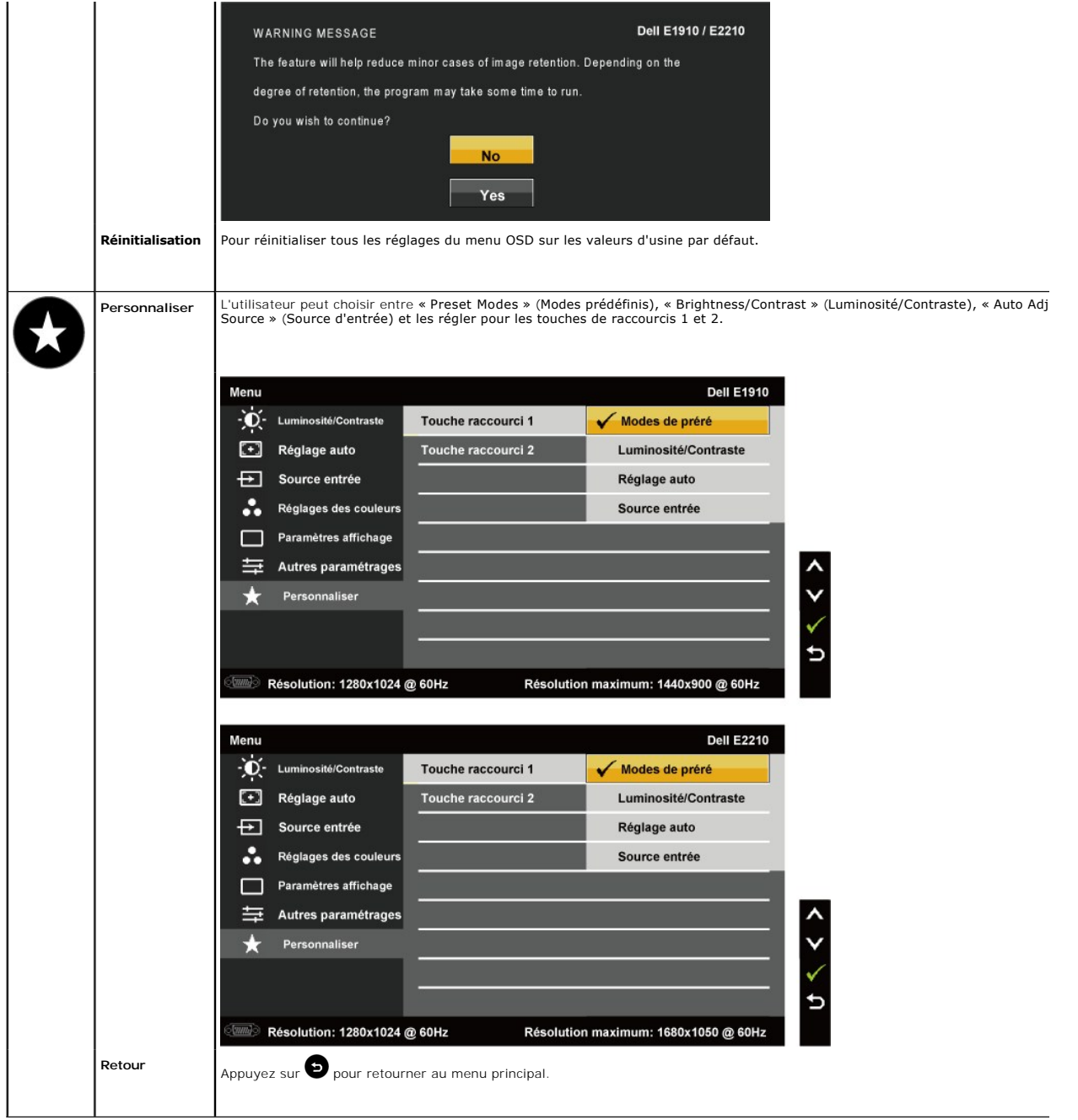

## **Messages d'avertissement OSD**

Lorsque le moniteur n'est pas compatible avec un certain mode de résolution, vous verrez le message suivant s'afficher :

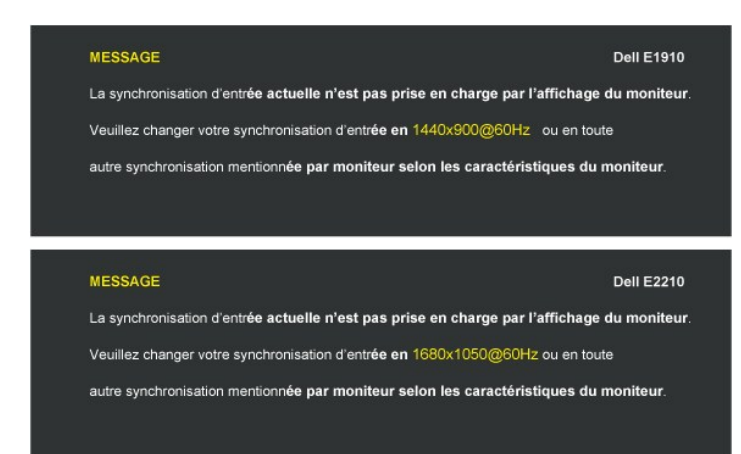

Cela signifie que l'écran ne peut pas se synchroniser avec le signal reçu depuis l'ordinateur. Voir <u>Spécifications du moniteur</u> pour connaître<br>les limites des fréquences Horizontales et Verticales adressables par ce monit (**E2210**).

Vous verrez le message suivant avant que la fonction DDC/CI ne soit désactivée.

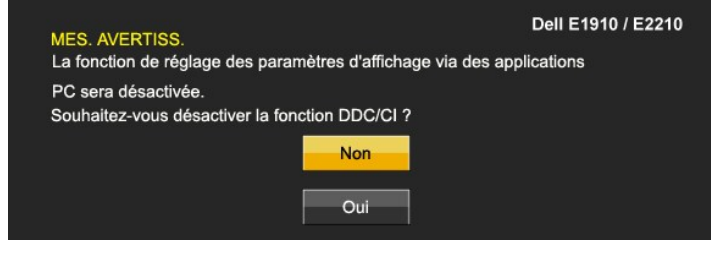

Quand le moniteur entre en mode d'économie d'énergie, le message suivant s'affiche

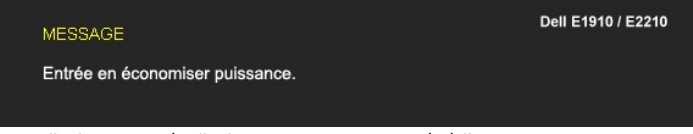

Activer l'ordinateur et réveiller le moniteur pour avoir accès à l'[OSD](#page-14-0)

Si vous appuyez sur n'importe quelle touche autre que la touche d'alimentation, un des messages suivants s**'affichera, en fonction de l'entrée**<br>s**électionnée :** 

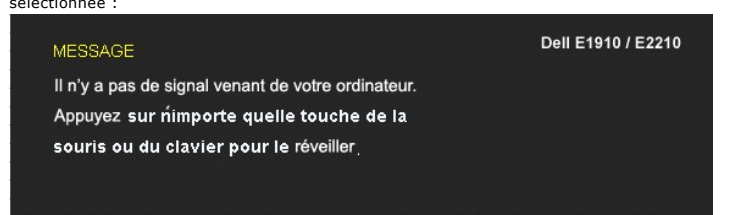

Si un câble VGA n'est pas branché, une boîte de dialogue flottante s'affichera, indiquée ci-dessous.

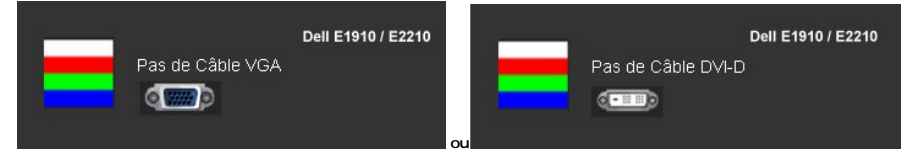

Voir [Solution des problèmes](file:///C:/data/Monitors/E1910/fr/ug/solve.htm) pour plus d'informations.

<span id="page-24-0"></span>**Régler la Résolution maximum**

Pour régler le moniteur sur la résolution optimale :

- 1. Cliquez avec le bouton droit sur le Bureau et sélectionnez **Propriétés(Properties)**.
- 2. Sélectionnez l'onglet**Réglages(Settings)**. 3. Réglez la résolution de l'écran sur 1440x900 (**E1910**) ou 1680x1050 (**E2210**).
- 4. Cliquez sur **OK**.

Si vous ne voyez pas l'option 1440x900 (**E1910**) ou 1680x1050 (**E2210**), vous avez peut-être besoin de mettre à jour votre pilote graphique. Selon votre ordinateur, menez à bien l'une des procédures suivantes.

- 
- 
- si vous avez un ordinateur de bureau ou portable Dell :<br>O Allez sur le site support dell.com, saisissez l'identifiant de dépannage, et téléchargez le dernier pilote pour votre carte graphique.<br>O Allez sur le site de suppo
	-

#### <span id="page-25-0"></span>**Utiliser la SoundBar Dell (En Option)**

La SoundBar Dell est un système deux voies stéréo qui peut se monter sur les écrans plans Dell. La SoundBar possède une molette de contrôle du volume et<br>un contrôle marche/arrêt pour ajuster le niveau général du système, u

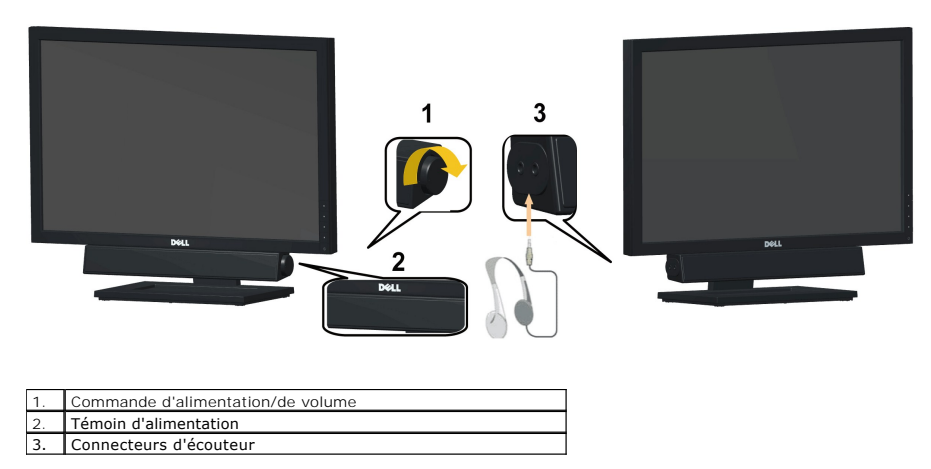

#### <span id="page-25-1"></span>**Utiliser le Pivotement**

#### **Inclinaison**

Le socle intégré vous permet d'incliner le moniteur pour obtenir un angle de vue optimal.

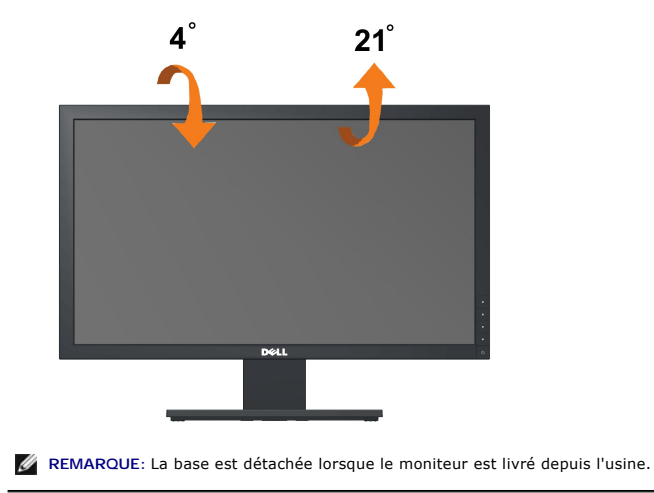

#### <span id="page-27-0"></span>**Installation de votre moniteur Moniteur à écran plat Dell™ E1910/E2210**

#### **l'affichage à 1440x900 (E1910 Maximum) ou 1680x1050 (E2210 Maximum) sont sur le CD**

Pour des performances d'affichage optimales en utilisant les systèmes d'exploitation Microsoft Windows® , configurez la résolution d'affichage sur 1440x900<br>(E1910) ou 1680x1050 (E2210) pixels en effectuant les étapes suiva

1. Cliquez droit sur le bureau et cliquez sur **Propriétés**.

2. Sélectionnez l'onglet **Paramètres**.

3. Déplacez la barre de curseur vers la droite en appuyant et en maintenant enfoncé le bouton gauche de la souris et réglez la résolution de l'écran sur 1440x900 (**E1910**) ou 1680x1050 (**E2210**)

4. Cliquez sur **OK**.

Si vous ne voyez pas 1440x900 (**E1910**) ou 1680x1050 (**E2210**) comme option, il est possible que vous deviez mettre à jour votre pilote graphique. Veuillez choisir le scénario ci-dessous qui décrit le mieux le système informatique que vous utilisez et suivez les instructions fournies:

**1: [Si vous avez un ordinateur de bureau Dell™ ou un ordinateur portable Dell™ avec accès à Internet.](file:///C:/data/Monitors/E1910/fr/ug/internet.htm)**

**2: [Si vous avez un ordinateur de bureau, portable ou une carte graphique non Dell™.](file:///C:/data/Monitors/E1910/fr/ug/non-dell.htm)**

# <span id="page-28-0"></span>**Moniteur à écran plat Dell™ E1910/E2210**

[Guide d'utilisation](file:///C:/data/Monitors/E1910/fr/ug/index.htm) 

l['affichage à 1440x900 \(](file:///C:/data/Monitors/E1910/fr/ug/optimal.htm)**E1910 Maximum**) ou 1680x1050 (**E2210 Maximum**) sont sur le CD

## **Les informations présentes dans ce document sont sujettes à modification sans avis préalable. © 2009 Dell Inc. Tous droits réservés.**

Toute reproduction de quelque manière que ce soit sans l'autorisation écrite de Dell Inc. est strictement interdite.

Marques utilisées dans ce texte : DELL et le logo DELL sont des marques commerciales de Dell Inc.; *Microsoft et Windows* sont des marques commerciales ou des marques<br>déposées de Microsoft Corporation aux Etats-Union strum

D'autres marques commerciales et appellations commerciales peuvent être instancement promier en entrementancem<br>appellations soit à leurs produits. Dell Inc. désavoue tout intérêt propriétaire dans les marques commerciales

**Modèle E1910c/E1910f/E2210c/E2210f** 

**Juillet 2009 Rev. A00** 

## <span id="page-29-0"></span>**Installation du moniteur**

**Guide d'utilisation du moniteur couleur à écran plat Dell™ E1910/E2210**

- [Attacher la base](#page-29-1)
- **O** [Connecter votre moniteur](#page-29-2)
- [Organisation des câbles](#page-30-0)
- [Fixation de la SoundBar \(en option\)](#page-31-0)
- [Retirer la Base](#page-31-1)

#### <span id="page-29-1"></span>**Attacher la base**

**REMARQUE :** La base est détachée lorsque le moniteur sort de l'usine.

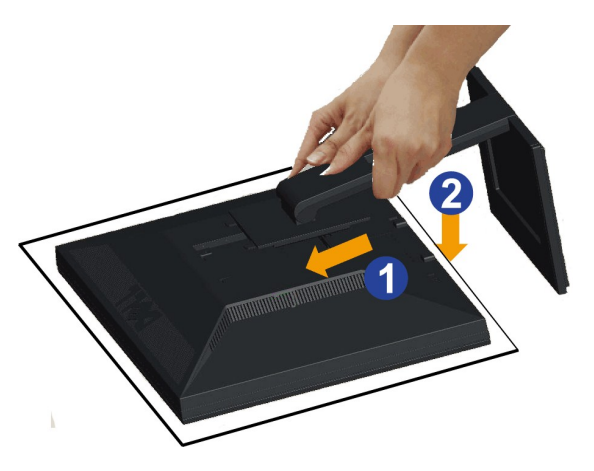

Pour attacher la base du moniteur :

- 
- 1. Enlevez la couverture du moniteur et posez le moniteur dessus.<br>2. Faites rentrer les deux onglets de la partie supérieure de la base dans les fentes à l'arrière du moniteur.<br>3. Appuyez sur la base jusqu'à ce qu'elle s'a

#### <span id="page-29-2"></span>**Connecter votre moniteur**

ATTENTION : Avant de débuter quelque procédure que ce soit de cette section, suivez les [Instructions de sécurité](file:///C:/data/Monitors/E1910/fr/ug/appendx.htm#Safety%20Information).

Pour connecter votre moniteur à l'ordinateur :

1. Eteignez votre ordinateur et débranchez le cordon d'alimentation.

Reliez le câble bleu (VGA) entre votre moniteur et votre ordinateur.

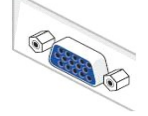

REMARQUE : Si votre ordinateur possède un connecteur DVI blanc, branchez le câble DVI blanc (livré avec votre moniteur) sur le moniteur et sur le connecteur DVI de votre ordinateur.

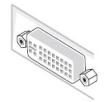

REMARQUE : Ne branchez pas en même temps les câbles VGA et DVI blanc sur l'ordinateur car tous les moniteurs sont livrés avec le câble VGA déjà attaché au moniteur.

2. Raccorder le câble de connexion blanc (DVI-D numérique) ou bleu (VGA analogique) ou noir (Port d'affichage) au port vidéo correspondant à l'arrière de votre ordinateur.Ne pas utiliser les trois câbles sur le même ordinateur. Utiliser tous les câbles uniquement s'ils sont connectés à trois différents ordinateurs avec les systèmes vidéo appropriés.

## **Brancher le câble DVI blanc**

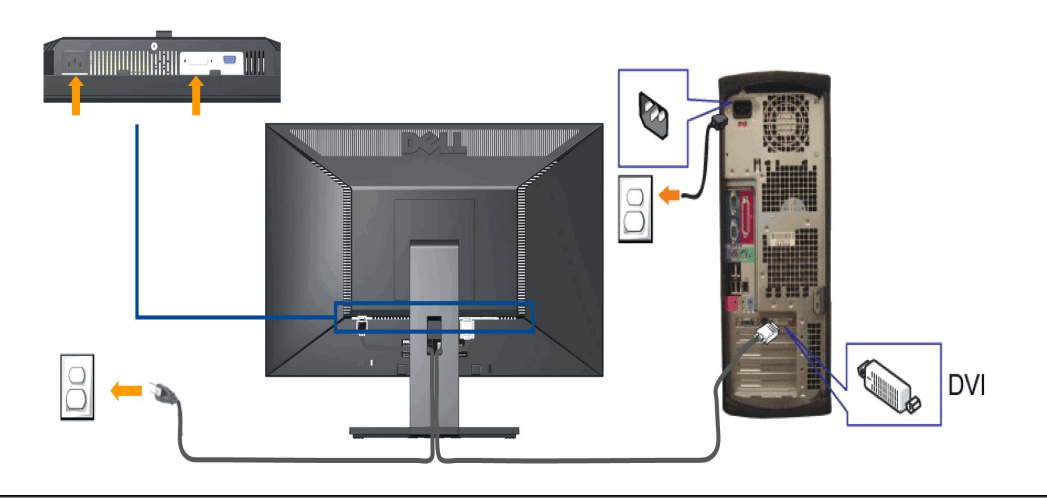

## **Branchement du câble VGA bleu**

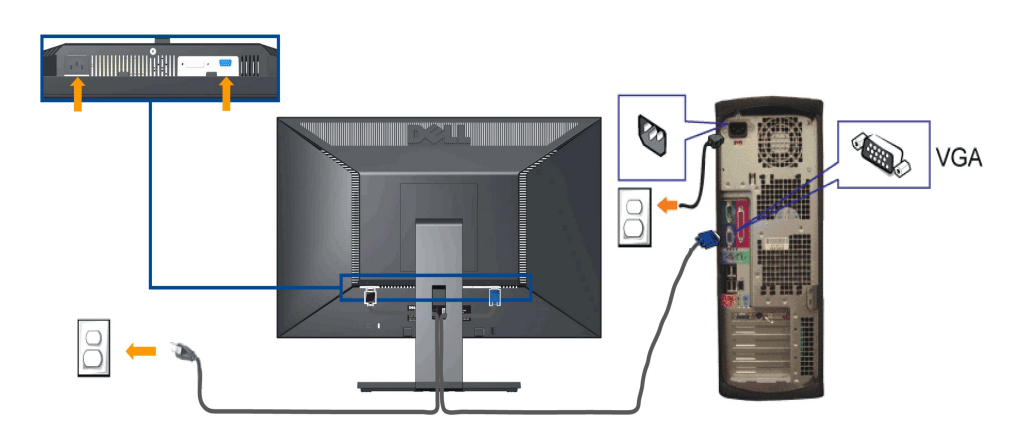

**ATTENTION :** Les illustrations ne sont qu'à titre indicatif seulement. L'apparence de l'ordinateur peut varier.

# <span id="page-30-0"></span>**Organiser vos câbles**

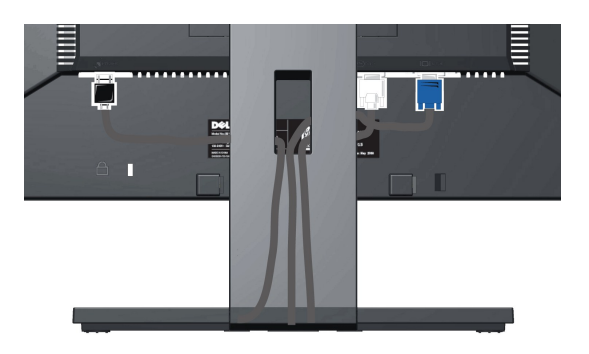

Après avoir branché tous les câbles nécessaires sur votre écran et votre ordinateur, (Voir <u>Connecter votre écran</u> pour réaliser le raccordement des câbles),<br>utilisez la rainure de gestion des câbles pour aménager soigneus

#### <span id="page-31-0"></span>**Connexion de la Soundbar Dell**

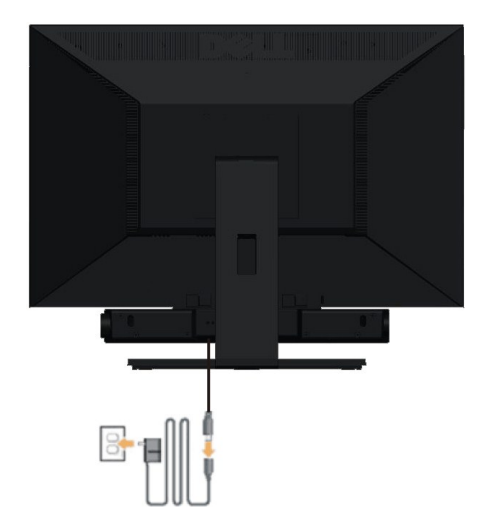

**AVERTISSEMENT:** Ne pas utiliser de périphérique autre que la Sound Bar Dell.

- **REMARQUE:** La sortie de +12 VCC du connecteur d'alimentation de la Soundbar est uniquement adapté à la Soundbar Dell.
- 1. À l'arrière du moniteur, fixez la Soundbar en alignant les deux fentes avec les deux bagues le long de la partie inférieure du moniteur.
- 2. Faites glisser la Soundbar vers la gauche jusqu'à ce qu'elle soit en place.
- 3. Connectez la soundbar sur la prise d'alimentation audio DC-out (voir la vue [de dessous](file:///C:/data/Monitors/E1910/fr/ug/about.htm#Bottom%20View) pour les détails).
- 4. Branchez les cordons d'alimentation de la brique d'alimentation sur une prise de courant.
- 5. Insérez la mini prise stéréo verte sortant de l'arrière de la Soundbar dans la prise de sortie audio de votre ordinateur.

#### <span id="page-31-1"></span>**Enlever la base**

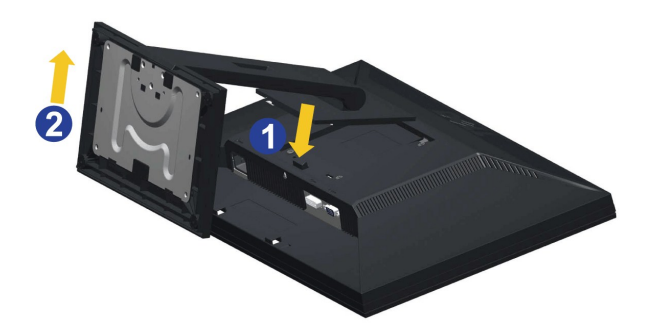

Pour enlever la base :

- 1. Faites pivoter la base pour avoir accès au bouton de retrait de la base.<br>2. Appuyez sur le bouton de dégagement de la base et maintenez le enfoncé.<br>3. Appuyez sur le support jusqu'à ce qu'il s'encliquète à sa plac
- 
- 

#### **Attacher la Soundbar Dell (optionnel)**

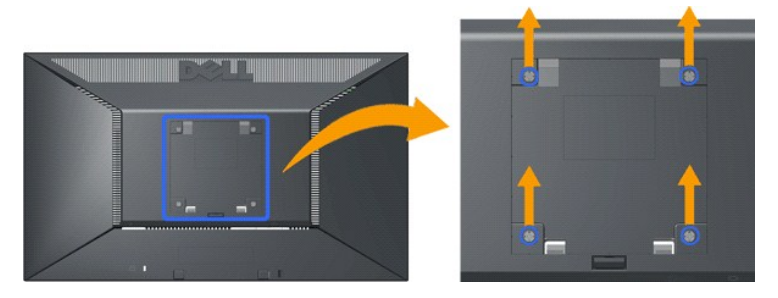

(Dimensions de vis : M4 x 10 mm).

Référez-vous aux instructions fournies avec le kit de montage de la base. Pour convertir votre écran LCD, d'un écran de bureau à un écran mural, procédez de<br>la manière suivante :

- 
- 
- 1. Vérifiez que le bouton d'alimentation est sur Eteint, et débranchez le cordon d'alimentation.<br>2. Posez l'écran LCD, face à terre, sur une couverture douce.<br>3. Enlevez l'ensemble de la base de derrière l'écran LCD en app
- 

**REMARQUE:** A utiliser uniquement avec une patte de montage mural conforme à la norme UL Listed disposant d'une capacité de charge minimale de 4,44 kg.

<span id="page-33-0"></span>[Retour à la Table des Matières](file:///C:/data/Monitors/E1910/fr/ug/index.htm)

## **Dépannage**

**Moniteur couleur à écran plat Dell™ E1910/E2210**

- [Test-Auto](#page-33-1)
- **[Problèmes généraux](#page-34-0)**
- **[Problèmes spécifiques au produit](#page-35-0)**
- [Dell Soundbar Problems](#page-35-1)

**MISE EN GARDE :** Avant de débuter quelque procédure que ce soit de cette section, suivez les [Consignes de sécurité](file:///C:/data/Monitors/E1910/fr/ug/appendx.htm#Safety%20Information).

#### <span id="page-33-1"></span>**Test-Auto**

Votre écran dispose d'une fonction de test automatique qui vous permet de vérifier s'il fonctionne correctement. Si votre moniteur et votre ordinateur sont<br>connectés correctement mais que l'écran du moniteur reste éteint,

- 
- 1. Eteignez votre ordinateur et le moniteur.<br>2. Débranchez le câble vidéo à l'arrière de l'ordinateur. Afin de vous assurer du bon fonctionnement du Test Automatique, déconnectez le câble Analogique (connecteur bleu) situés à l'arrière de l'ordinateur. 3. Rallumez le moniteur.
- 

La boîte de dialogue flottante doit apparaître à l'écran (sur un arrière-plan noir) si le moniteur ne peut pas détecter un signal vidéo et s'il fonctionne<br>correctement. En mode auto-test, le témoin d'alimentation LED reste

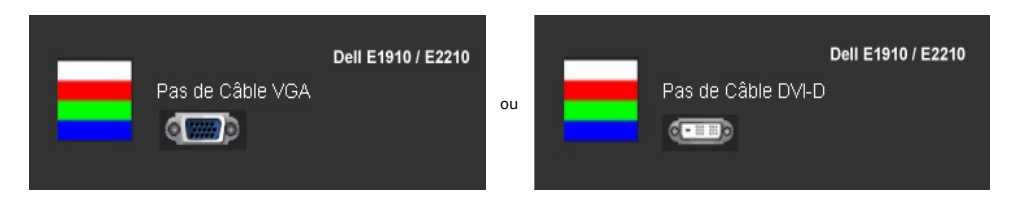

4. Cette boîte de dialogue apparaîtra également lors du fonctionnement habituel du système en cas de déconnexion ou de dommages du câble vidéo. 5. Eteignez votre moniteur et reconnectez le câble vidéo; puis rallumez votre ordinateur ainsi que votre moniteur.

Si l'écran de votre moniteur n'affiche toujours aucune image après avoir suivi la procédure précédente, vérifiez votre contrôleur vidéo et votre ordinateur; votre moniteur fonctionne correctement.

**REMARQUE :** La fonction de test auto n'est pas disponible pour les modes S-Vidéo, Composite et Vidéo composante.

#### **Diagnostiques intégrés**

Votre moniteur a un outil de diagnostic intégré qui vous aide à déterminer si l'anomalie d'écran que vous avez est un problème inhérent avec votre moniteur, ou avec votre ordinateur et carte vidéo.

**REMARQUE :**Vous pouvez effectuer le diagnostic intégré quand le câble vidéo est débranché et le monitor est en *mode test automatique*.

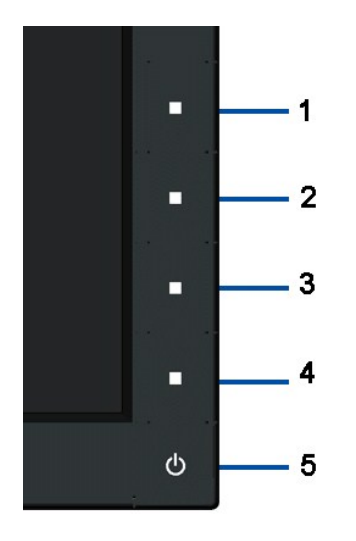

Exécutez le diagnostic intégré.

- 
- 
- 1. Assurez-vous que l'écran est propre (pas de particules de poussière sur la surface de l'écran).<br>2. Débranchez le câble vidéo à l'arrière de l'ordinateur. Le moniteur alors va dans le mode test automatique.<br>3. Appuyez et
- 
- 5. Appuyez de nouveau sur le 4ème bouton du panneau frontal. La couleur de l'écran change à rouge. 6. Examinez l'écran pour des anomalies quelconques
- 4. Examinez songreeusement rectant pour des anonnaires.<br>
5. Appuyez de nouveau sur le 4ème bouton du panneau frontal. La couleur de l'écran ch<br>
6. Examinez l'écran pour des anomalies quelconques<br>
7. Repeat steps 5 and 6 to

Le test est terminé quand l'écran blanc apparaît. Pour quitter, appuyez de nouveau sur le 4ème bouton.

Si vous ne détectez pas d'anomalies quelconques lors de l'utilisation de l'outil de diagnostic intégré, le moniteur fonctionne correctement. Vérifiez la carte vidéo<br>et l'ordinateur.

## <span id="page-34-0"></span>**Problèmes généraux**

Le tableau suivant contient les informations générales relatives aux problèmes courants de l'écran que vous pouvez rencontrer, et les solutions possibles.

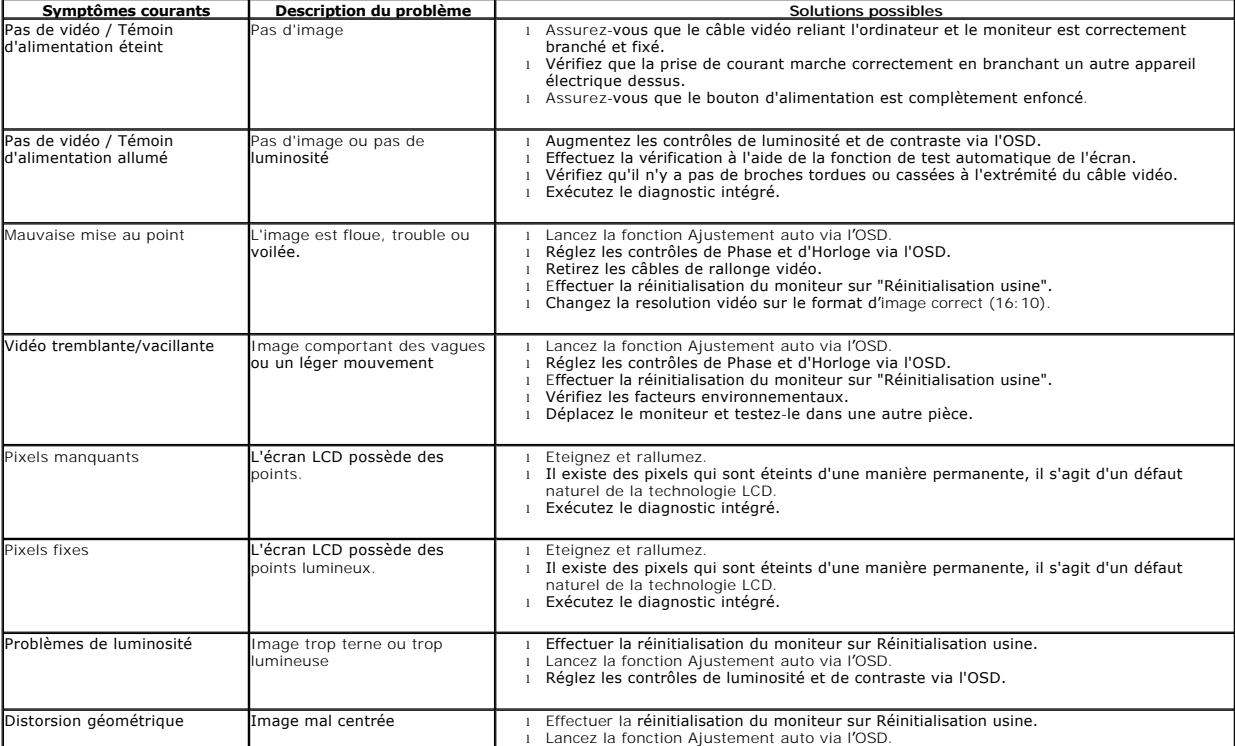

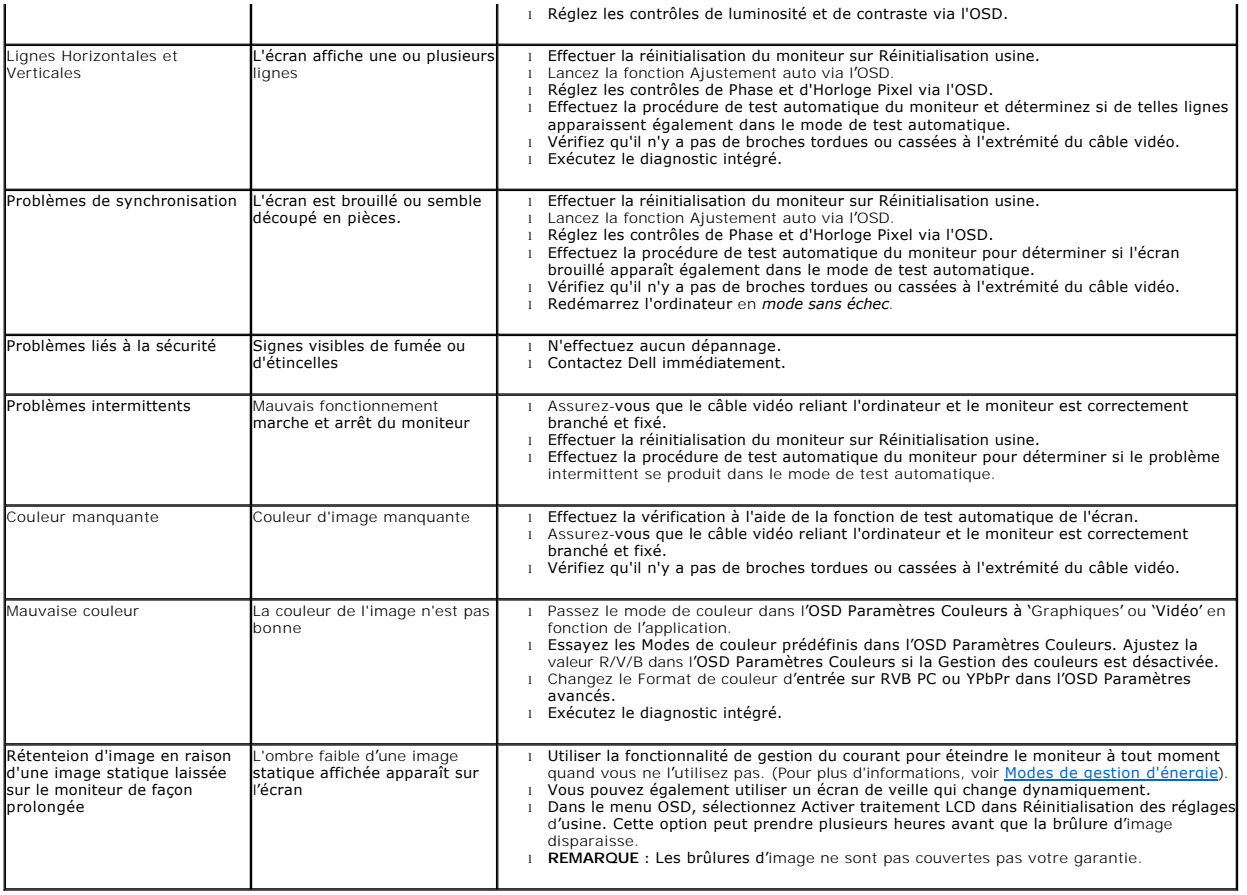

# **Problèmes spécifiques au produit**

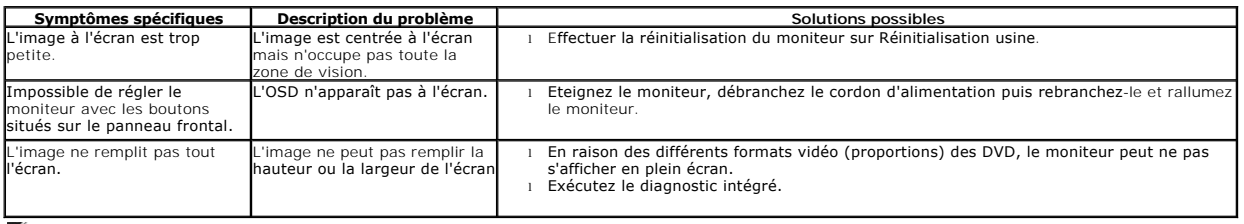

**REMARQUE :** Lorsque vous choisissez le mode DVI-D, la fonction **Réglage auto**  n'est pas disponible.

## <span id="page-35-1"></span><span id="page-35-0"></span>**Problèmes liés à la Soundbar Dell™**

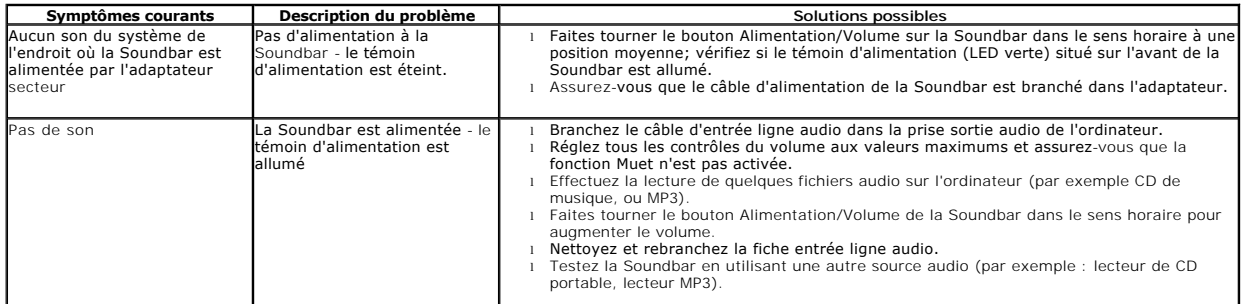

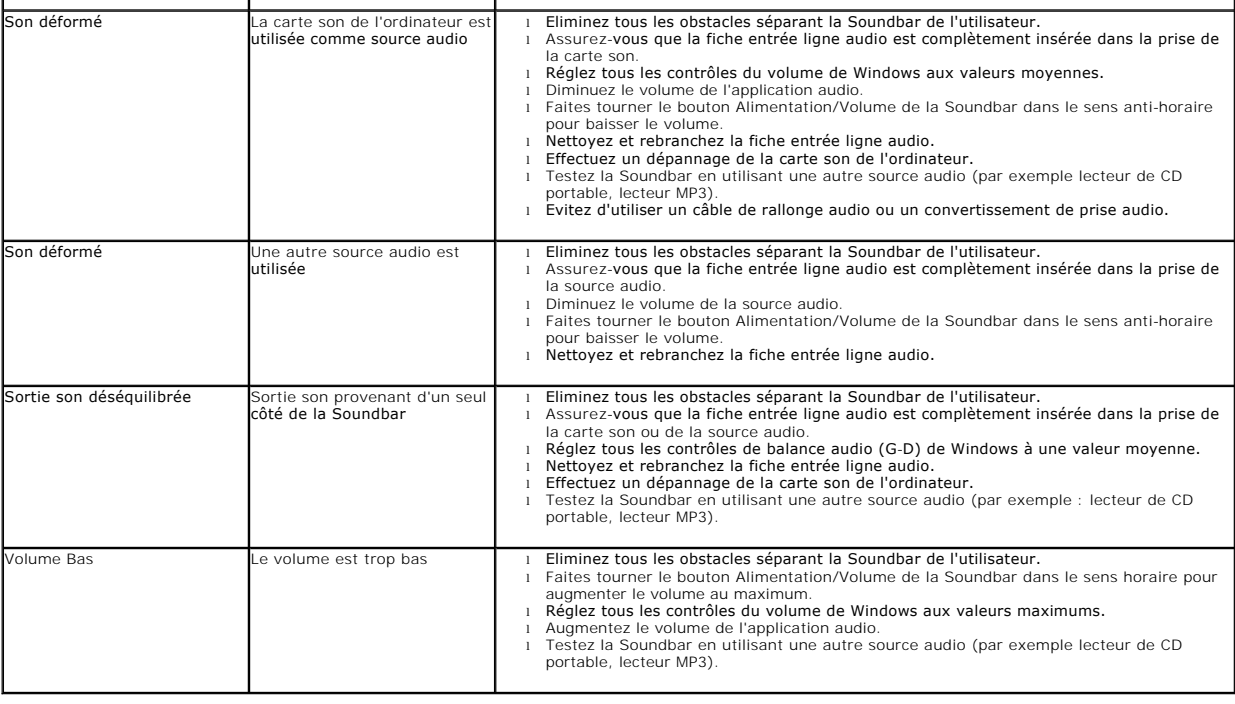